## **Moniteur Dell P2721Q**

## Guide de l'utilisateur

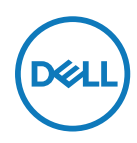

**Modèle de moniteur : P2721Q Modèle réglementaire : P2721Qf**

- **REMARQUE : Une REMARQUE indique des informations importantes qui vous aident à mieux utiliser votre ordinateur.**
- $\triangle$  ATTENTION : ATTENTION indique des dommages potentiels au matériel ou **une perte de données si les instructions ne sont pas suivies.**
- **AVERTISSEMENT : Un AVERTISSEMENT indique un risque de dommages matériels, de blessures corporelles ou de mort.**

**Copyright © 2020 Dell Inc. ou ses filiales. Tous droits réservés.** Dell, EMC et les autres marques commerciales appartiennent à Dell Inc. ou à ses filiales. Les autres marques commerciales peuvent être des marques commerciales de leurs propriétaires respectifs.

2020 - 12

Rév. A01

# <span id="page-2-0"></span>**Contenu**

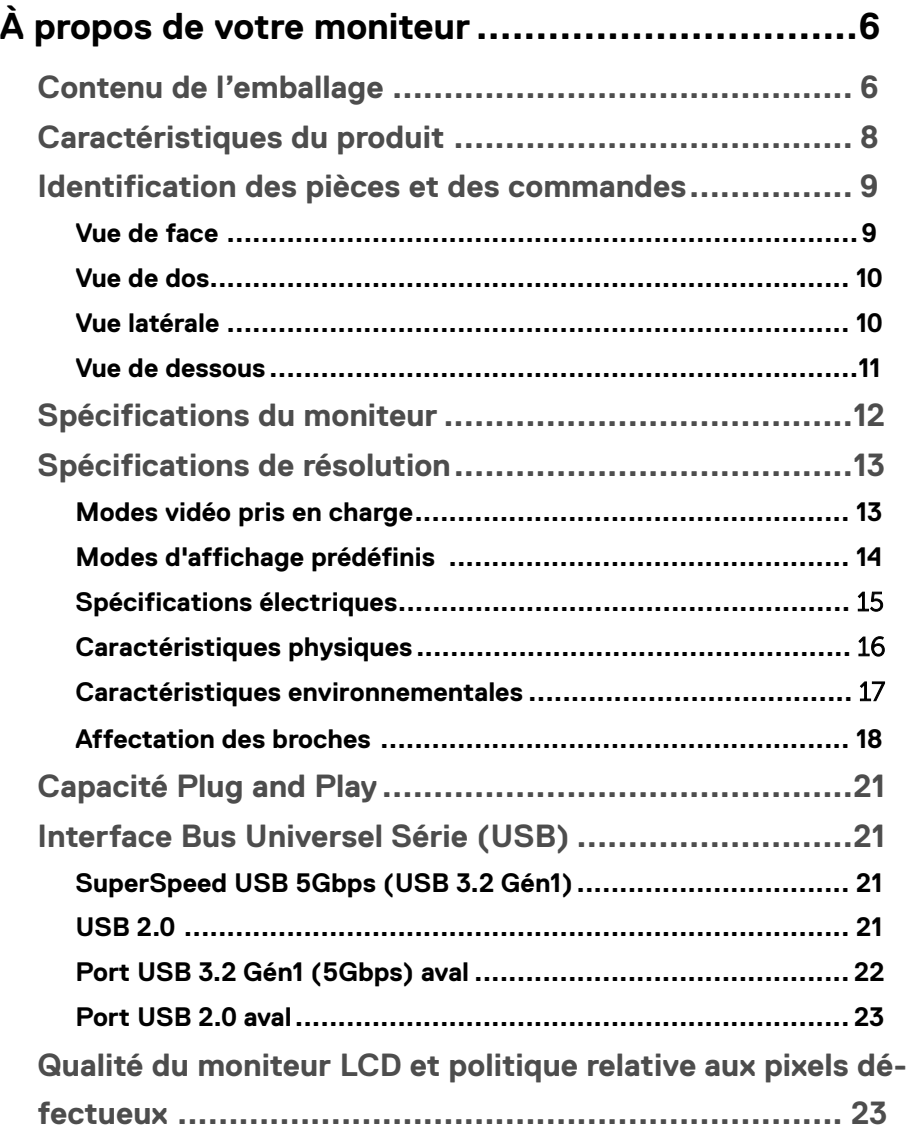

(dell

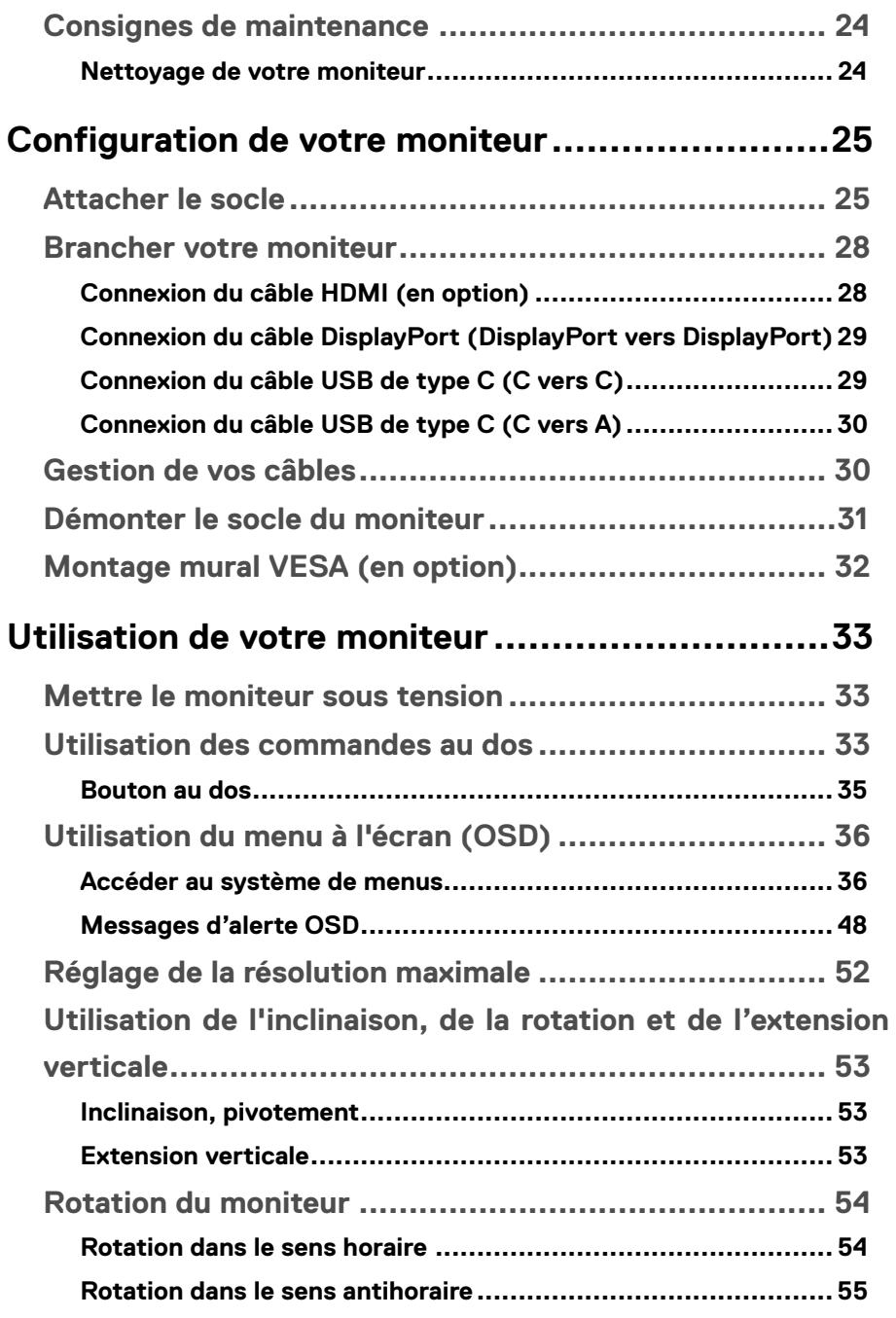

**DELL** 

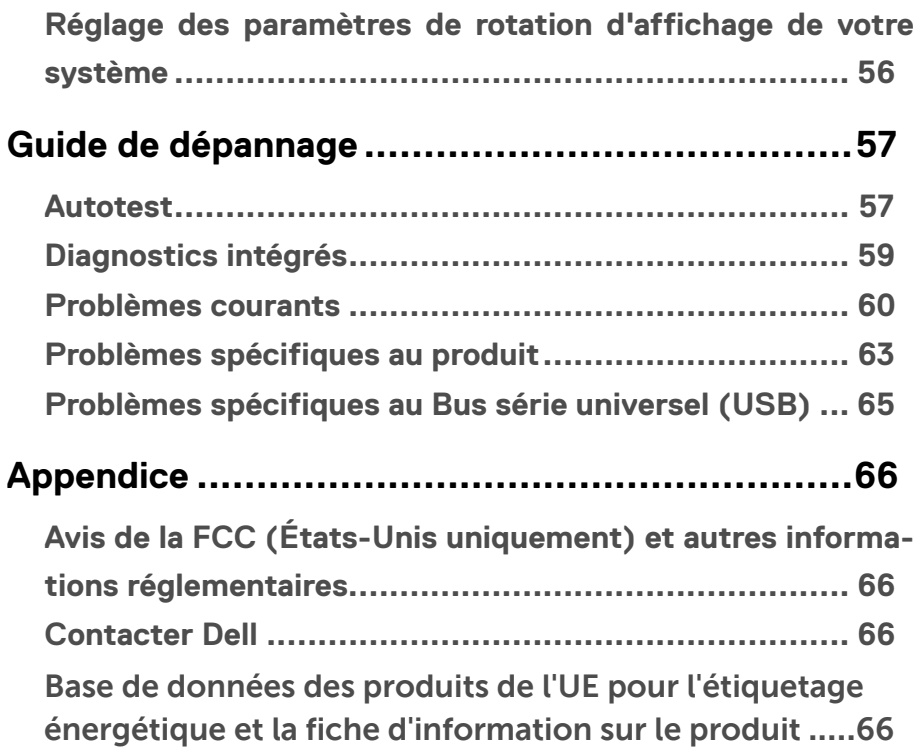

(dell

# <span id="page-5-0"></span>**À propos de votre moniteur**

## **Contenu de l'emballage**

Votre moniteur est livré avec les composants illustrés dans le tableau ci-dessous. Si des composants sont manquants, contactez l'assistance technique Dell. Pour plus d'informations, consultez **[Contacter Dell](#page-65-0)**.

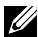

 **REMARQUE : Certains éléments sont en option et peuvent ne pas être fournis avec votre moniteur. Certaines fonctionnalités peuvent ne pas être disponibles dans certains pays.**

 **REMARQUE : Si vous fixez un socle que vous avez acheté auprès d'une autre source, suivez les instructions d'installation fournies avec le socle.** 

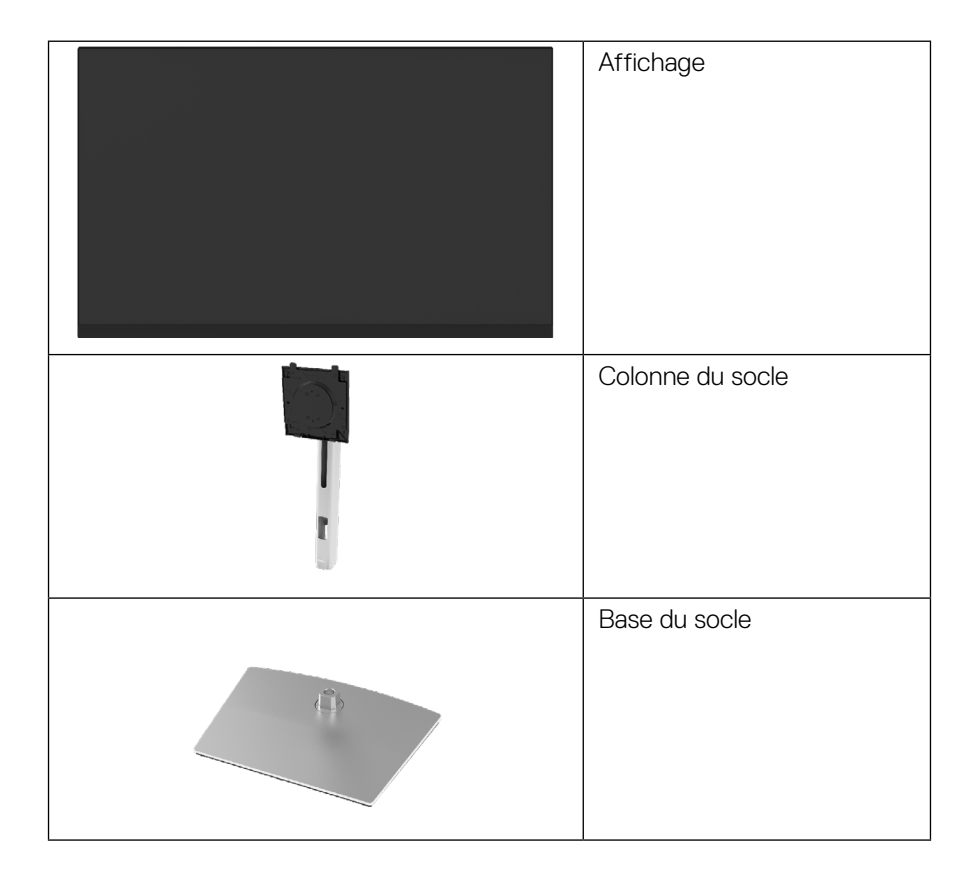

**D**&LI

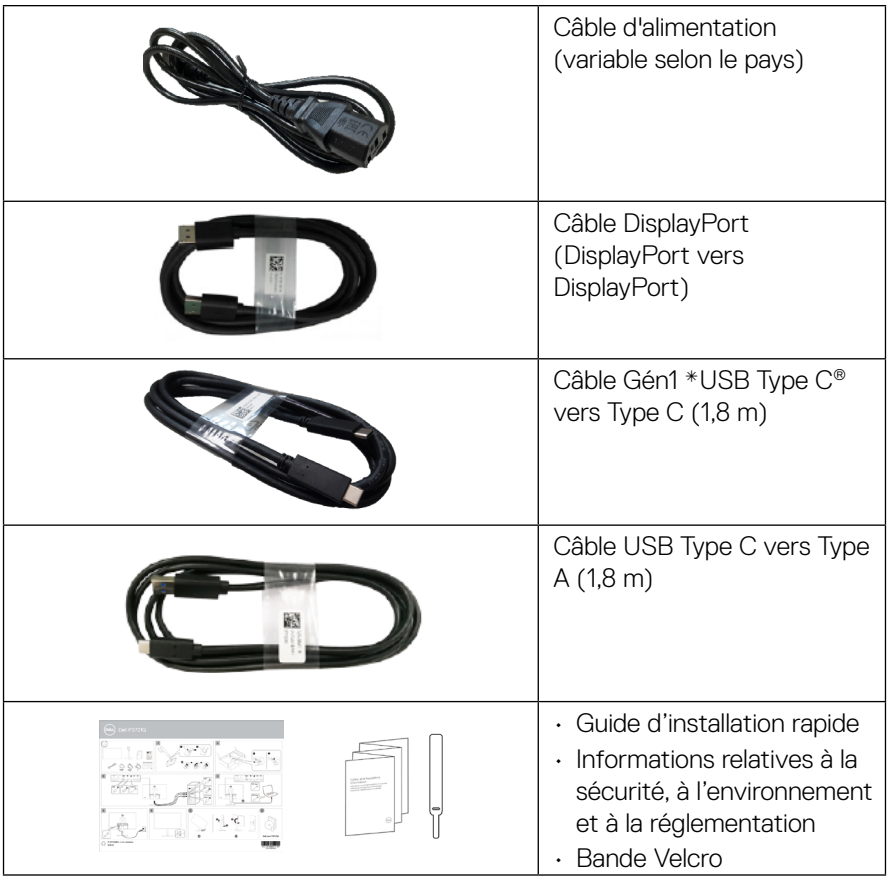

**REMARQUE: \*USB Type-C® et USB-C® sont des marques commerciales déposées du USB Implementers Forum.**

,<br>DELL

## <span id="page-7-0"></span>**Caractéristiques du produit**

Le moniteur **Dell P2721Q** dispose d'une dalle à cristaux liquides (LCD), à matrice active, à transistors en couche mince (TFT) et d'un rétroéclairage à LED. Les caractéristiques du moniteur incluent :

- Zone d'affichage de 68,47 cm (27,0 po.) (mesurée en diagonale). Résolution 3840 x 2160 (16:9), plus un support plein écran pour les résolutions inférieures.
- Grand angle de vision pour permettre de regarder d'une position assise ou debout.
- Gamme de couleurs de 99% sRVB.
- Connectivité numérique avec Type C, DisplayPort et HDMI.
- Des capacités de réglages en inclinaison, en pivotement, en hauteur et en rotation.
- Une gamme de solutions de montage avec des orifices de fixation à écartement de 100 mm VESA™ (Video Electronics Standards Association) et pied amovible.
- Équipé d'un port amont de Type C et de quatre ports USB aval.
- Capacité Plug and Play si votre système la prend en charge.
- Menu de réglage OSD (affichage à l'écran) pour une configuration et une optimisation faciles de l'écran.
- Un verrouillage des boutons d'alimentation et OSD.
- Fente de verrouillage de sécurité.
- Verrou du socle.
- ≤0,5 W en mode Veille.
- Optimisez le confort visuel avec un écran sans scintillements.
- Un seul port USB type-C pour alimenter (PD 65 W) un ordinateur portable compatible pendant la réception d'un signal vidéo.
- **ATTENTION : Les effets potentiels à long terme des émissions de lumière bleue provenant du moniteur peuvent endommager les yeux, avec de la fatigue oculaire, de la tension oculaire numérique et ainsi de suite. La fonction ComfortView est conçue pour réduire la quantité de lumière bleue émise par le moniteur pour optimiser le confort visuel.**

**D**ELL

## <span id="page-8-0"></span>**Identification des pièces et des commandes**

#### **Vue de face**

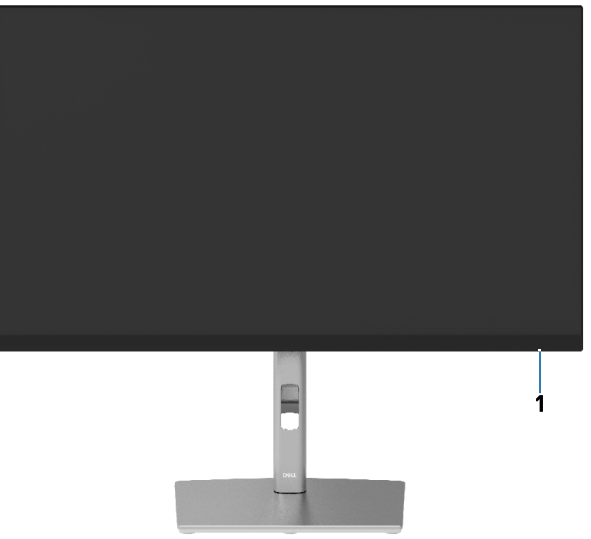

#### **Vue de dos**

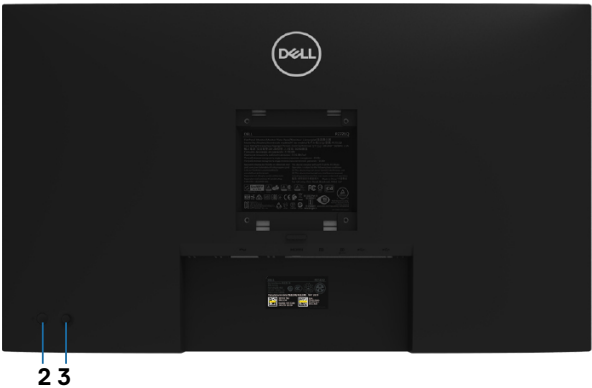

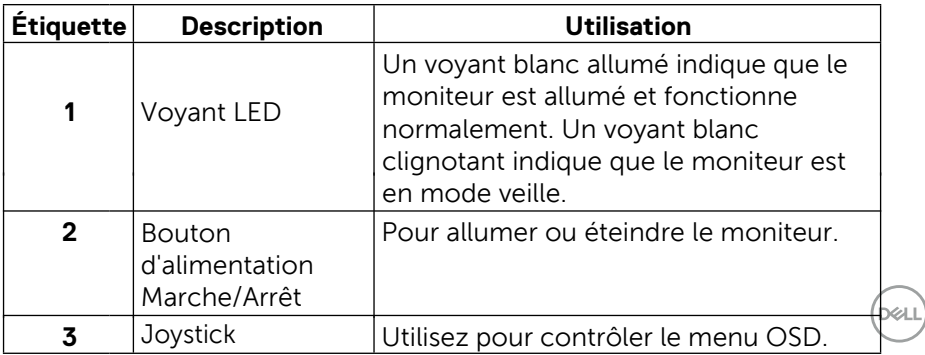

### **[À propos de votre moniteur](#page-2-0)** │ **[9](#page-2-0)**

#### <span id="page-9-0"></span>**Vue de dos**

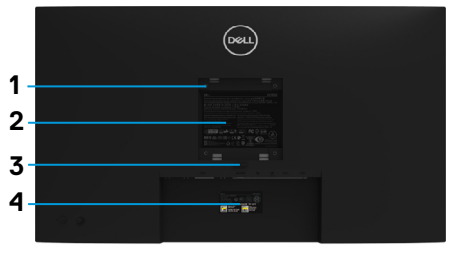

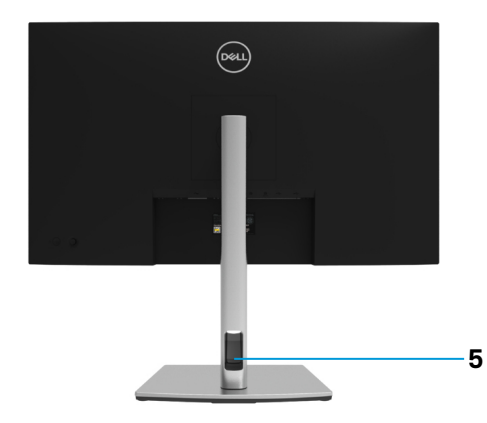

#### **Vue de dos avec le socle du moniteur**

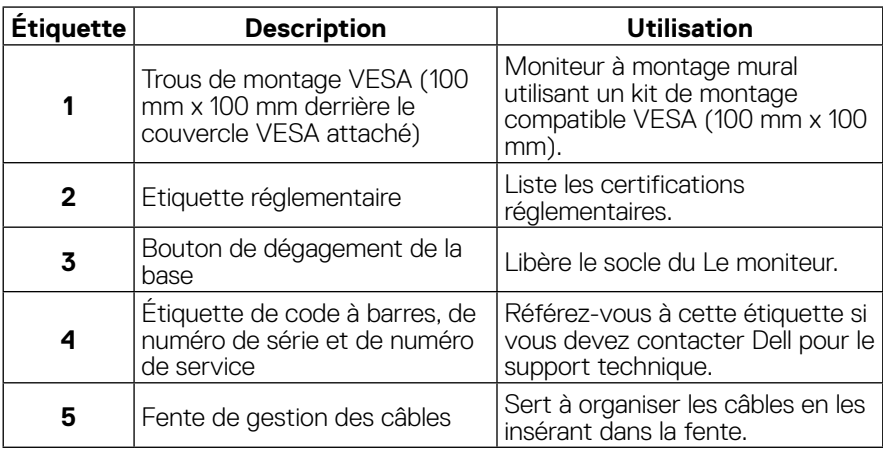

#### **Vue latérale**

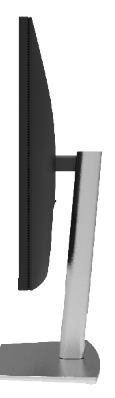

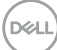

#### <span id="page-10-0"></span>**Vue de dessous**

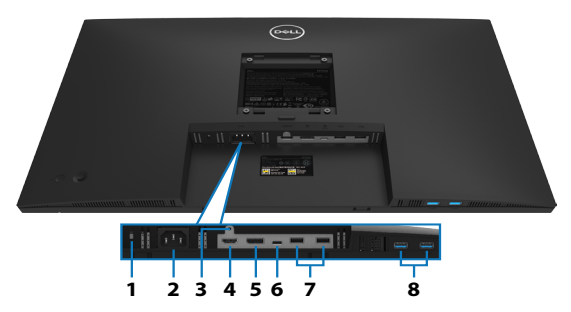

#### **Vue de dessous sans le socle du moniteur**

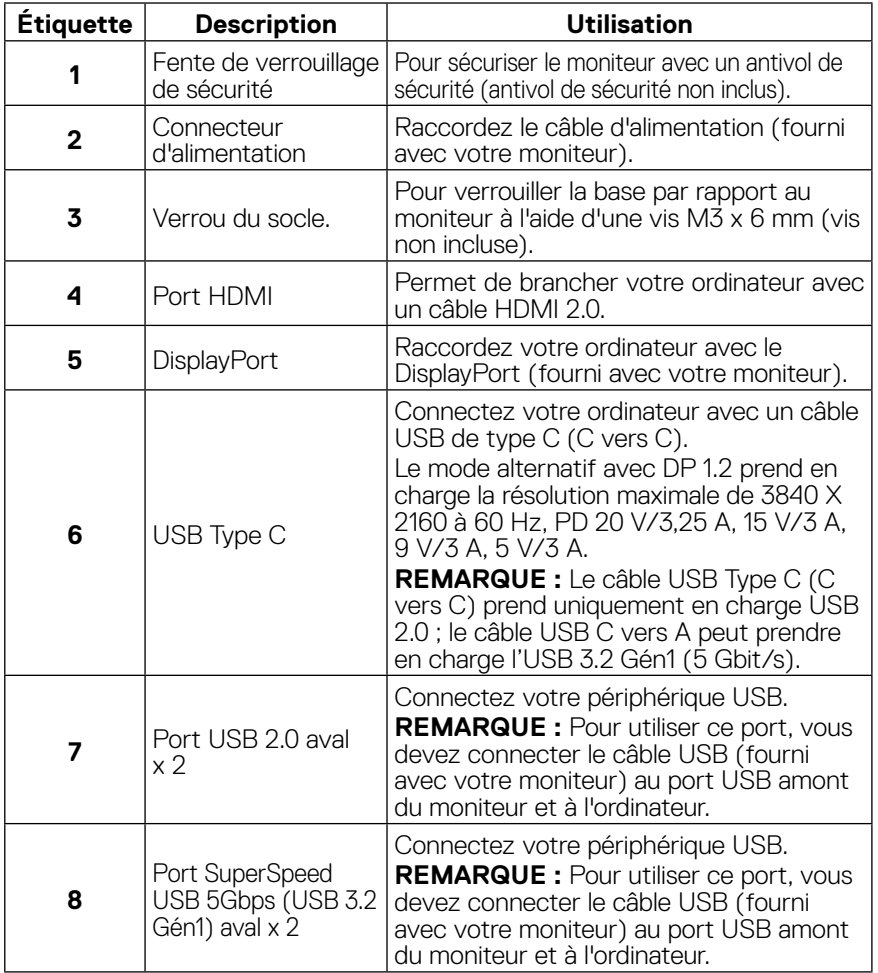

DELL

## <span id="page-11-0"></span>**Spécifications du moniteur**

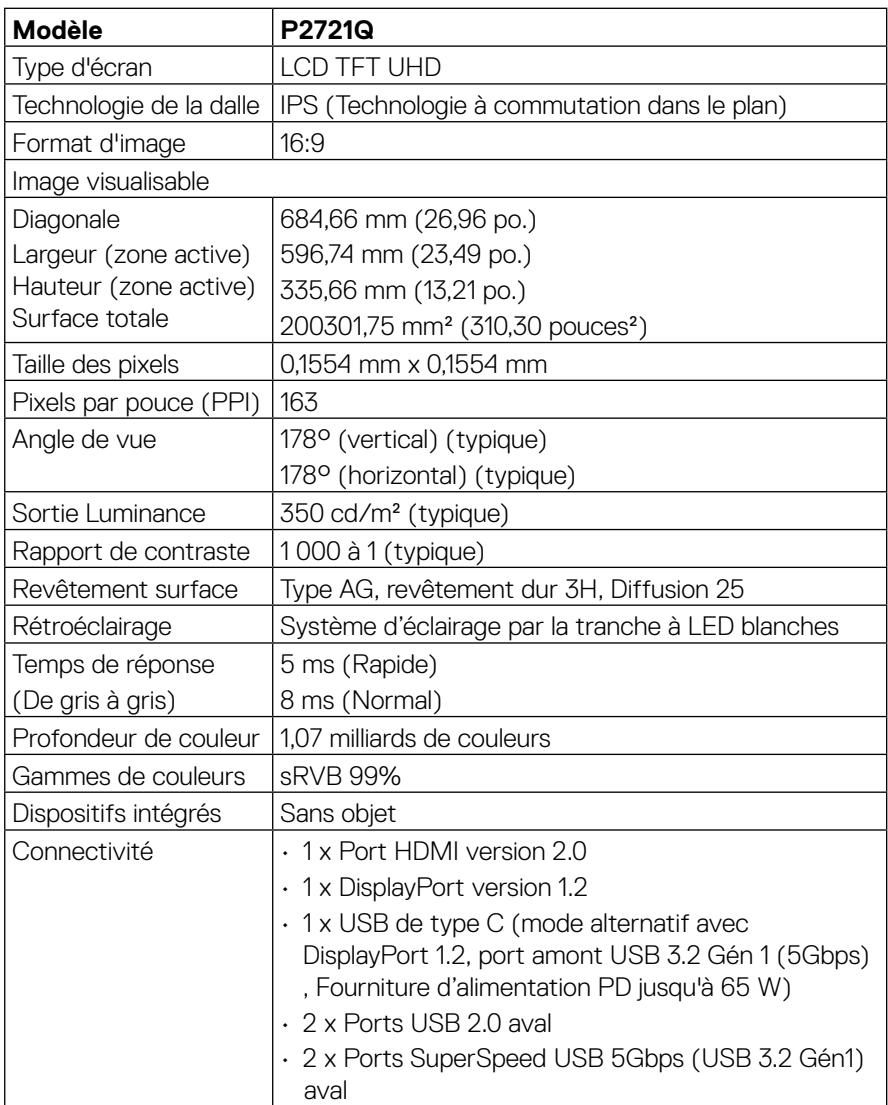

(dell

<span id="page-12-0"></span>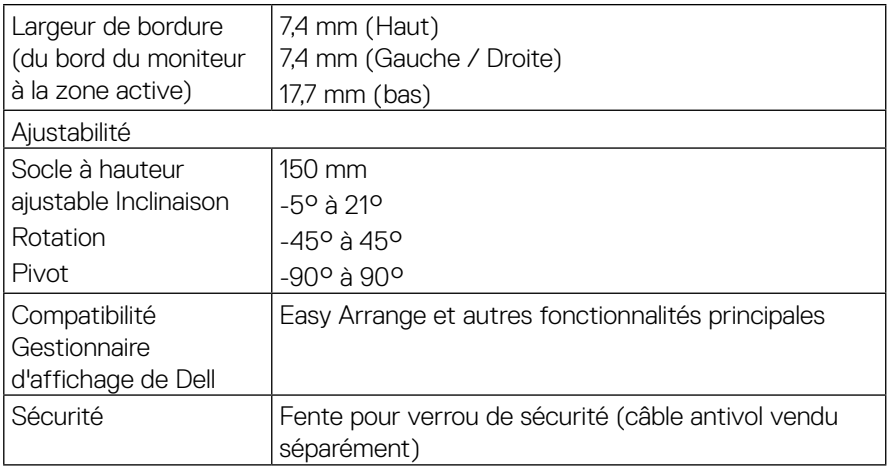

## **Spécifications de résolution**

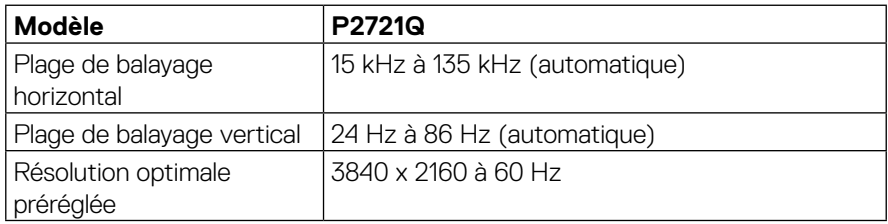

### **Modes vidéo pris en charge**

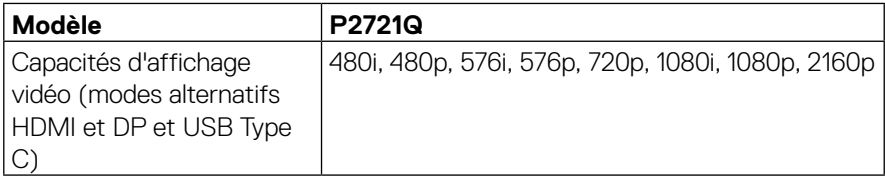

 **[À propos de votre moniteur](#page-2-0)** │ **[13](#page-2-0)**

 $\overline{O}$ 

#### <span id="page-13-0"></span>**Modes d'affichage prédéfinis**

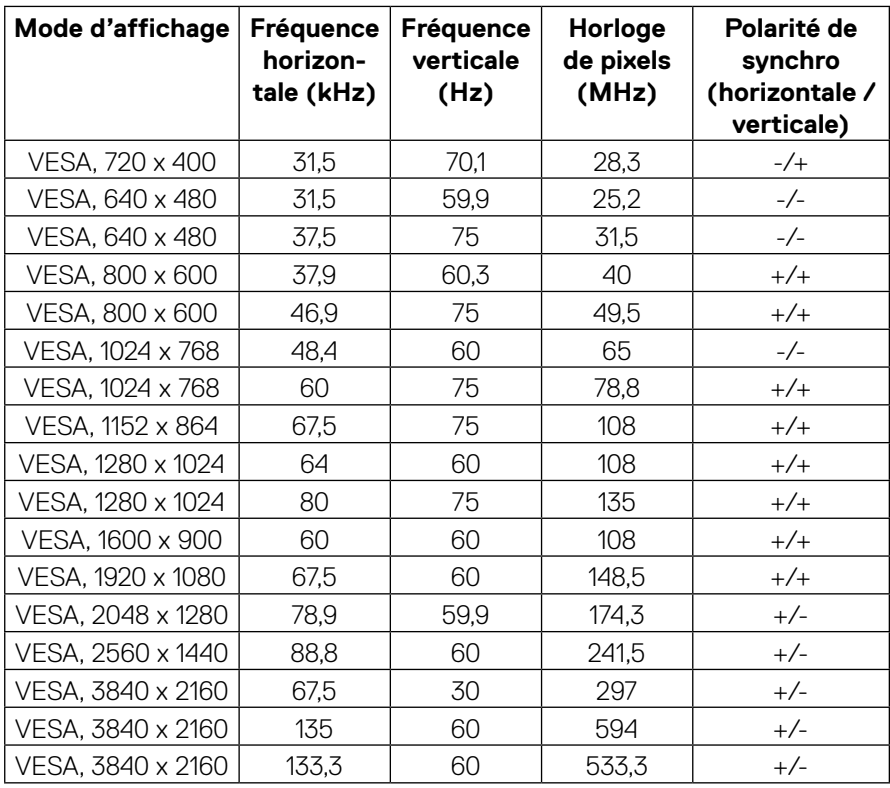

(dell)

#### <span id="page-14-0"></span>**Spécifications électriques**

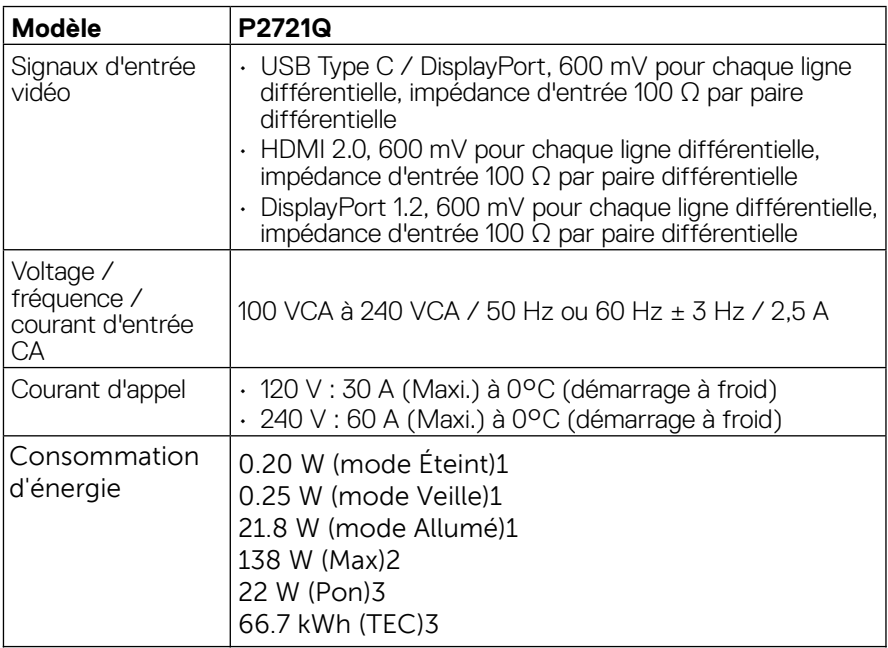

1 Selon la définition de l'UE 2019/2021 et de l'UE 2019/2013.

<sup>2</sup> Réglage de la luminosité et du contraste maximum.

<sup>3</sup> Pon : Consommation électrique du mode Marche tel que défini par Energy  $Star 8.0.$ 

TEC : Consommation totale d'énergie en kWh telle que définie par Energy  $Star 8.0.$ 

Ce document est purement informatif et représente les performances constatées en laboratoire. Les performances de votre appareil peuvent différer en fonction du logiciel, des composants et des périphériques commandés, et il n'y a aucune obligation de mettre à jour ces informations. Aussi, le client ne doit pas se baser sur ces informations pour prendre des décisions sur les tolérances électriques ou autres. Aucune garantie, expresse ou implicite, n'est donnée quant à l'exactitude ou

à l'exhaustivité.

#### **REMARQUE : Ce moniteur est certifié ENERGY STAR.**

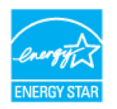

**Ce produit est qualifié pour ENERGY STAR dans ses paramètres d'usine par défaut qui peuvent être restaurés par la fonction « Réinitialisation d'usine » dans le menu OSD. La modification des paramètres d'usine par défaut ou l'activation d'autres fonctionnalités peut augmenter la consommation d'énergie qui peut ainsi dépasser la limite spécifiée par ENERGY STAR.**

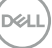

<span id="page-15-0"></span>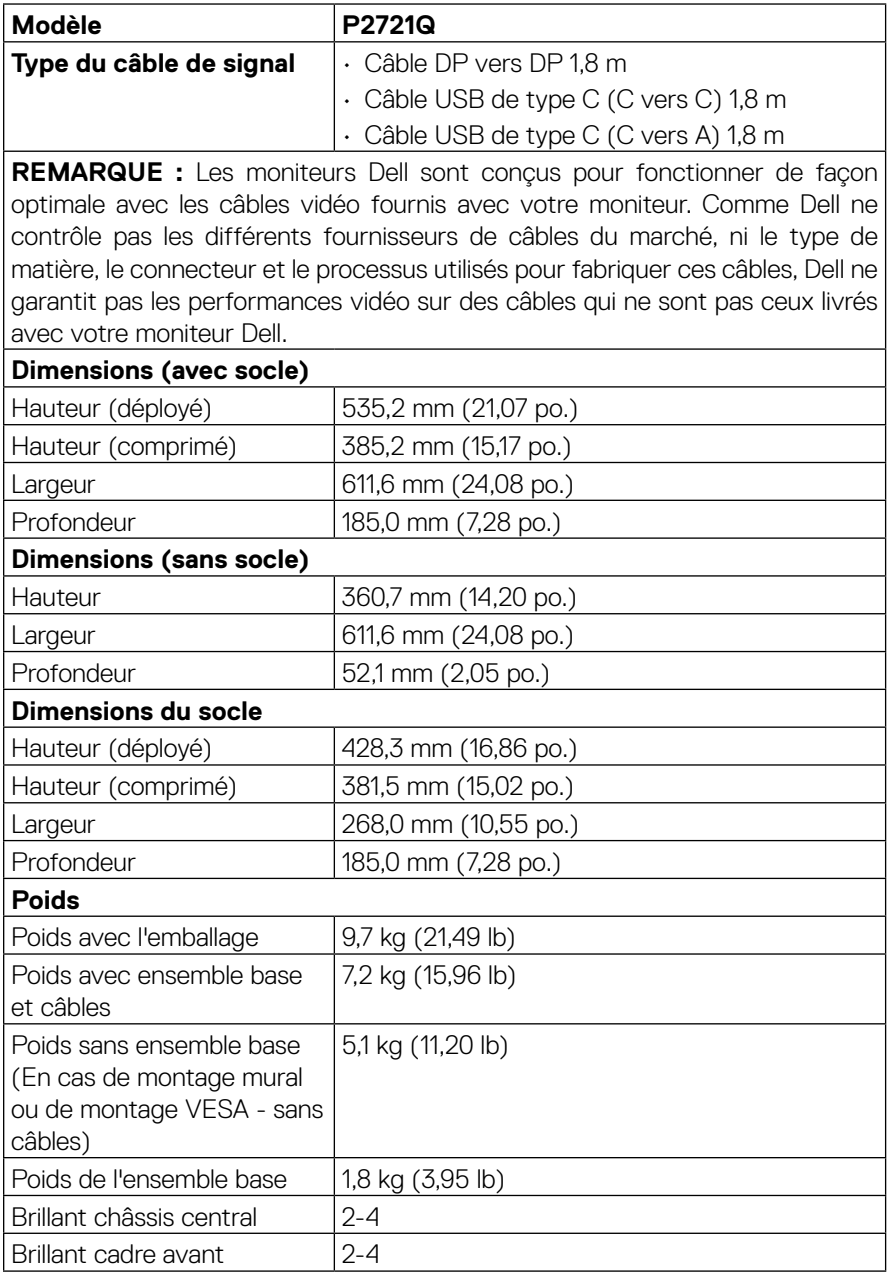

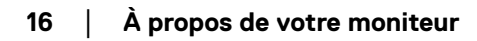

(dell

### <span id="page-16-0"></span>**Caractéristiques environnementales**

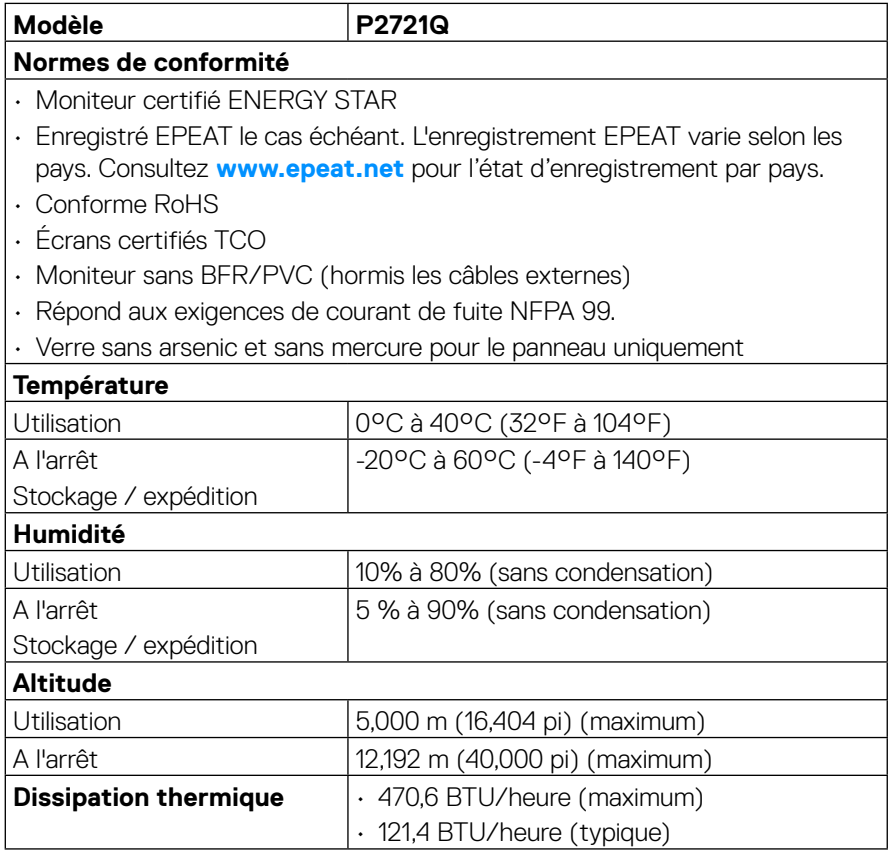

(dell

#### <span id="page-17-0"></span>**Affectation des broches**

#### **Connecteur DisplayPort**

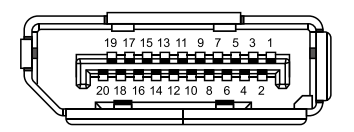

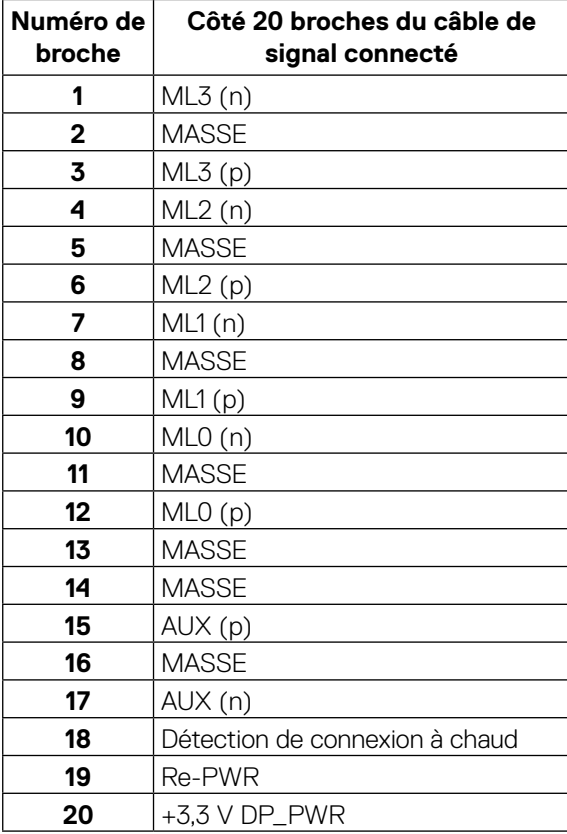

DELL

#### **Connecteur HDMI**

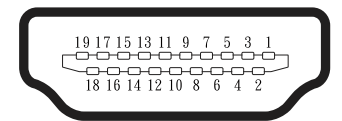

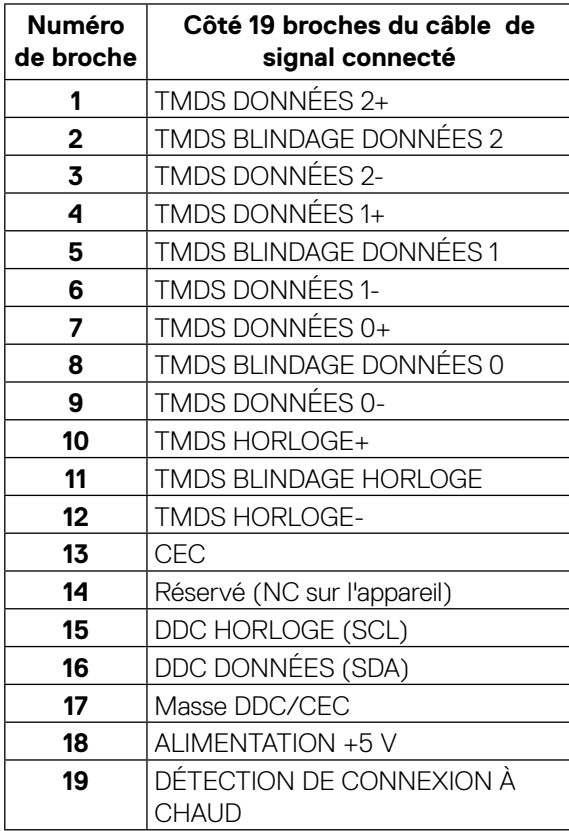

(<sub>DELL</sub>

#### **Ports USB de type C**

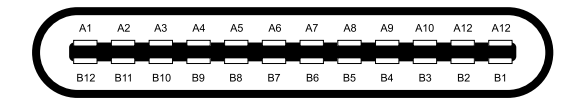

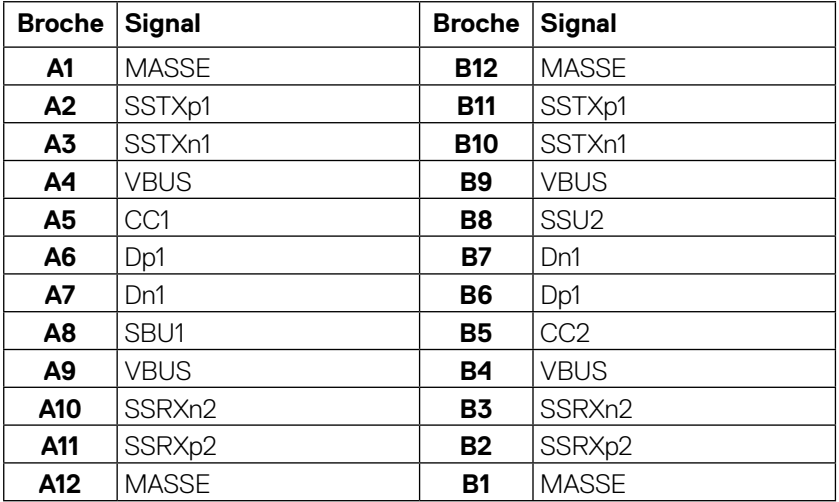

## <span id="page-20-0"></span>**Capacité Plug and Play**

Vous pouvez installer ce moniteur avec n'importe système compatible Plug and Play. Ce moniteur fournit automatiquement à l'ordinateur ses données d'identification d'affichage étendues (Extended Display Identification Data : EDID) en utilisant les protocoles DDC (Display Data Channel) de manière à ce que le système puisse effectuer automatiquement la configuration et optimiser les paramètres du moniteur. La plupart des installations de moniteurs sont automatiques, vous pouvez sélectionner différents paramètres si vous le souhaitez. Pour plus d'informations sur la modification des paramètres du moniteur, consultez **[Utilisation du moniteur](#page-32-0).**

## **Interface Bus Universel Série (USB)**

Cette section vous donne des informations sur les ports USB disponibles sur le moniteur.

#### **REMARQUE : Ce moniteur est compatible SuperSpeed USB 5Gbps (USB 3.2 Gén1) et USB 2.0 haut débit.**

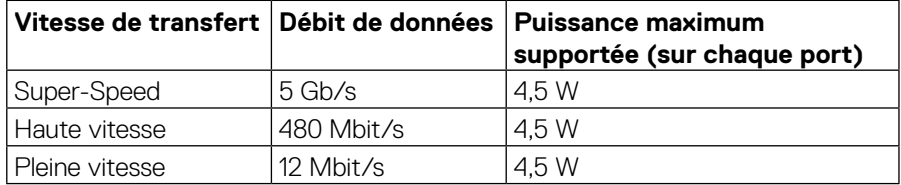

#### **SuperSpeed USB 5Gbps (USB 3.2 Gén1)**

#### **USB 2.0**

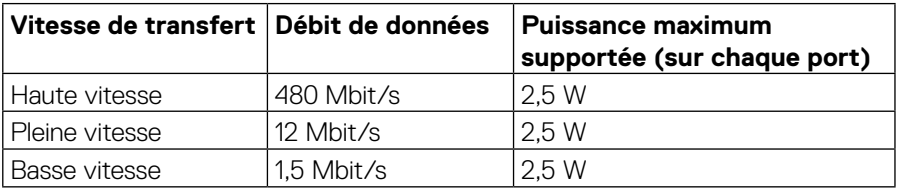

**DEL** 

#### <span id="page-21-0"></span>**Port USB 3.2 Gén1 (5Gbps) aval**

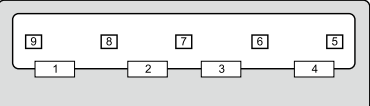

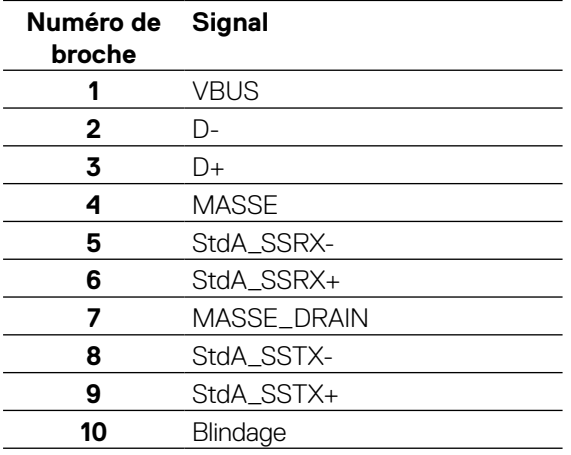

#### <span id="page-22-0"></span>**Port USB 2.0 aval**

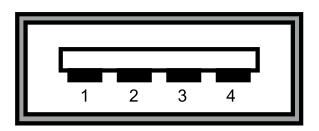

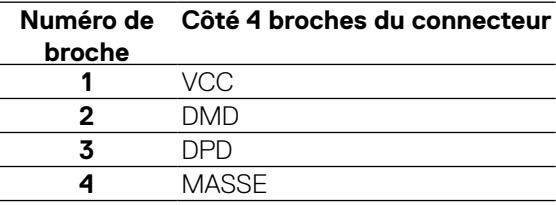

 **REMARQUE : La fonctionnalité USB 3.2 Gén1 (5Gbps) nécessite un ordinateur compatible USB 3.2 Gén1 (5Gbps).** 

 **REMARQUE : Les ports USB du moniteur ne fonctionnent que lorsque le moniteur est allumé ou en mode d'économie d'énergie. En mode d'économie d'énergie, si le câble USB (de type C vers type C) est branché, les ports USB peuvent fonctionner normalement. Sinon, suivez le paramètre OSD de l'USB. Si le paramètre est « Marche pendant la veille », l'USB fonctionne normalement, sinon l'USB est désactivé. Si vous éteignez puis rallumez le moniteur, les périphériques connectés peuvent mettre quelques secondes avant de reprendre un fonctionnement normal.**

## **Qualité du moniteur LCD et politique relative aux pixels défectueux**

Au cours du processus de fabrication du moniteur LCD, il n'est pas rare qu'un ou plusieurs pixels se figent dans un état immuable. Ils sont difficiles à voir et n'affectent ni la qualité d'affichage ni l'utilisabilité. Pour plus d'informations sur la Politique de la qualité et des pixels des moniteurs Dell, visitez le site : **[www.dell.com/support/](http://www.dell.com/support/monitors) [monitors](http://www.dell.com/support/monitors)**.

DEL

## <span id="page-23-0"></span>**Consignes de maintenance**

#### **Nettoyage de votre moniteur**

#### **ATTENTION : Lisez et respectez les [Instructions relatives à la sécurité](#page-65-0) avant de nettoyer le moniteur.**

#### **AVERTISSEMENT : Avant de nettoyer le moniteur, débranchez son cordon d'alimentation de la prise murale.**

Pour les meilleures pratiques, suivez les instructions dans la liste ci-dessous pendant le déballage, le nettoyage ou la manipulation de votre moniteur :

- Pour nettoyer votre écran antistatique, humidifiez légèrement un chiffon doux et propre avec de l'eau. Si possible, utilisez un chiffon ou une solution de nettoyage d'écran adapté au revêtement antistatique. Ne pas utiliser de produits à base de benzène, un diluant, de l'ammoniaque, des nettoyants abrasifs ou des produits à base d'air comprimé.
- Utilisez un chiffon chaud légèrement humidifié pour nettoyer le moniteur. Évitez d'utiliser des détergents, car certains détergents laissent un film laiteux sur le moniteur.
- Si vous remarquez de la poudre blanche lorsque vous déballez votre moniteur, essuyez-la avec un chiffon.
- Manipulez votre moniteur avec précaution car un moniteur de couleur foncée peut se rayer et présenter des marques blanches plus qu'un moniteur de couleur claire.
- Pour aider à maintenir la meilleure qualité d'image sur votre moniteur, utilisez un économiseur d'écran dynamique et éteignez votre moniteur en l'absence d'utilisation.

**D**&LI

## <span id="page-24-0"></span>**Configuration de votre moniteur**

## **Attacher le socle**

 **REMARQUE : Le socle n'est pas installé en usine lors de l'expédition.**

 **REMARQUE : Les instructions suivantes s'appliquent uniquement à la fixation du socle fourni avec votre moniteur. Si vous fixez un socle que vous avez acheté auprès d'une autre source, suivez les instructions d'installation fournies avec le socle.** 

Pour fixer la base du moniteur :

- **1.** Suivez les instructions sur les rabats du carton afin de retirer le socle du rembourrage supérieur qui le maintient.
- **2.** Retirez la colonne montante et la base du socle du rembourrage de l'emballage.

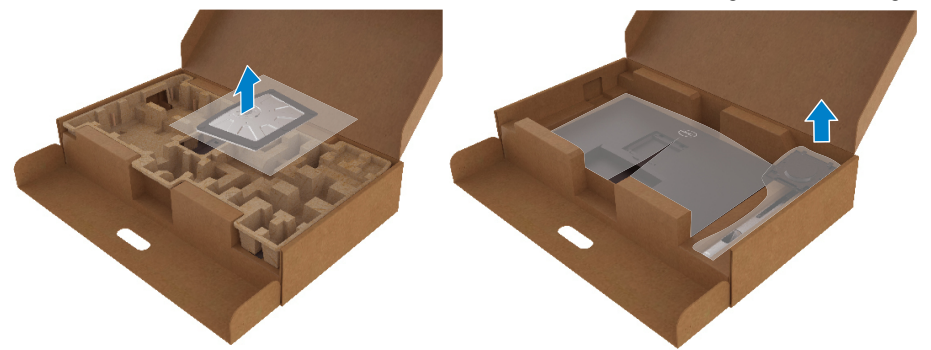

- **3.** Insérez complètement les blocs de la base du socle dans la fente du socle.
- **4.** Soulevez la poignée à vis et tournez la vis dans le sens horaire.
- **5.** Après avoir serré la vis à fond, repliez la poignée à vis à plat dans la cavité.

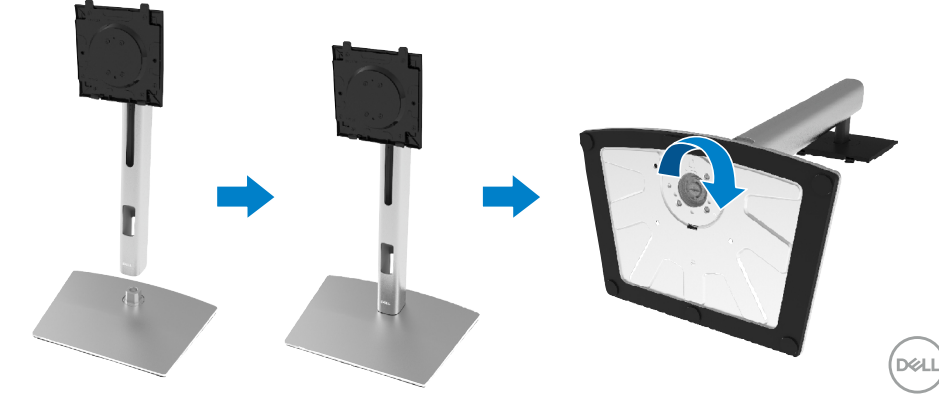

**6.** Soulevez le sac en PE, comme illustré, pour exposer la zone VESA pour l'assemblage du socle.

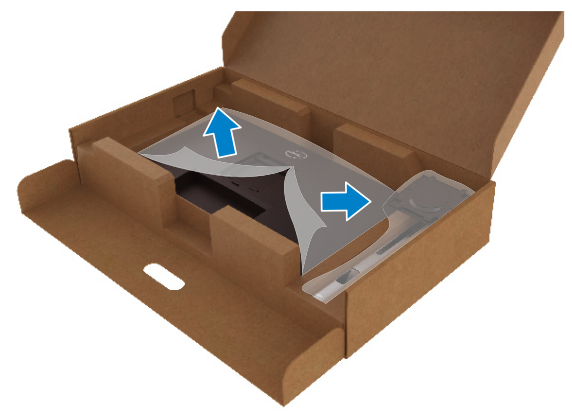

- **7.** Fixez l'ensemble socle au moniteur.
	- **a.** Fixez les deux ergots de la partie supérieure du socle sur la rainure à l'arrière du moniteur.
	- **b.** Appuyez sur le socle jusqu'à ce qu'il s'enclenche.

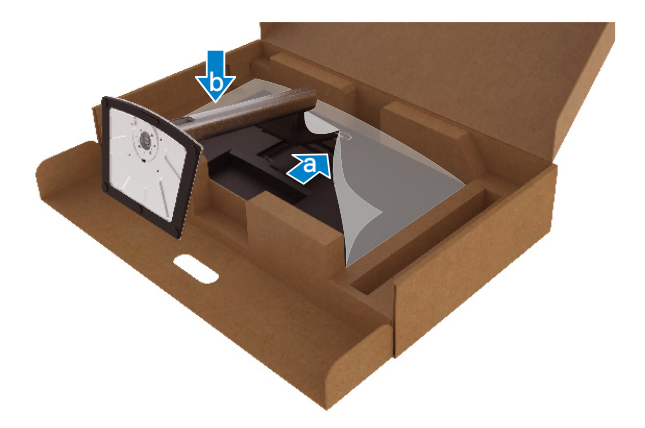

DELL

**8.** Placez le moniteur à la verticale.

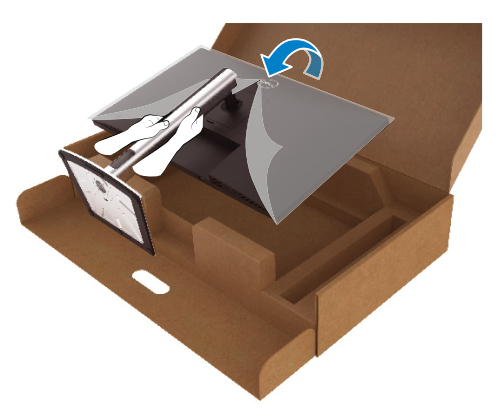

 **REMARQUE : Soulevez le moniteur avec précaution pour éviter qu'il ne glisse ou ne chute.**

**9.** Retirez le sac en PE du monteur.

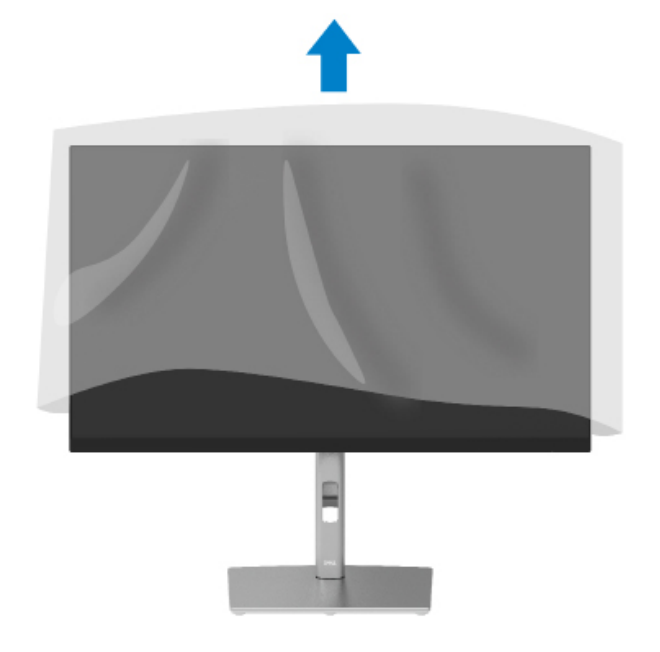

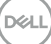

## <span id="page-27-0"></span>**Brancher votre moniteur**

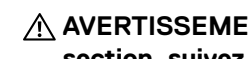

**AVERTISSEMENT : Avant de commencer l'une des procédures de cette section, suivez les [Instructions relatives à la sécurité](#page-65-0).**

**EXAGUE : Les moniteurs Dell sont conçus pour fonctionner de façon optimale avec les câbles fournis par Dell lors de la réception. Dell ne garantit ni la qualité ni les performances vidéo lors de l'utilisation de câbles autres que Dell.**

 **REMARQUE : Faites passer les câbles dans la fente de gestion des câbles avant de les brancher.**

 **REMARQUE : Ne branchez pas tous les câbles à l'ordinateur en même temps.**

*A* **REMARQUE : Les illustrations ne sont qu'à titre indicatif seulement. L'aspect de l'ordinateur peut varier.**

Pour connecter votre moniteur à l'ordinateur :

- **1.** Éteignez votre ordinateur et débranchez son cordon d'alimentation.
- **2.** Connectez le câble DisplayPort, HDMI ou Type C entre votre moniteur et l'ordinateur.
- **3.** Allumez votre moniteur.
- **4.** Sélectionnez la bonne source d'entrée dans le menu OSD du moniteur et allumez votre ordinateur.

#### **Connexion du câble HDMI (en option)**

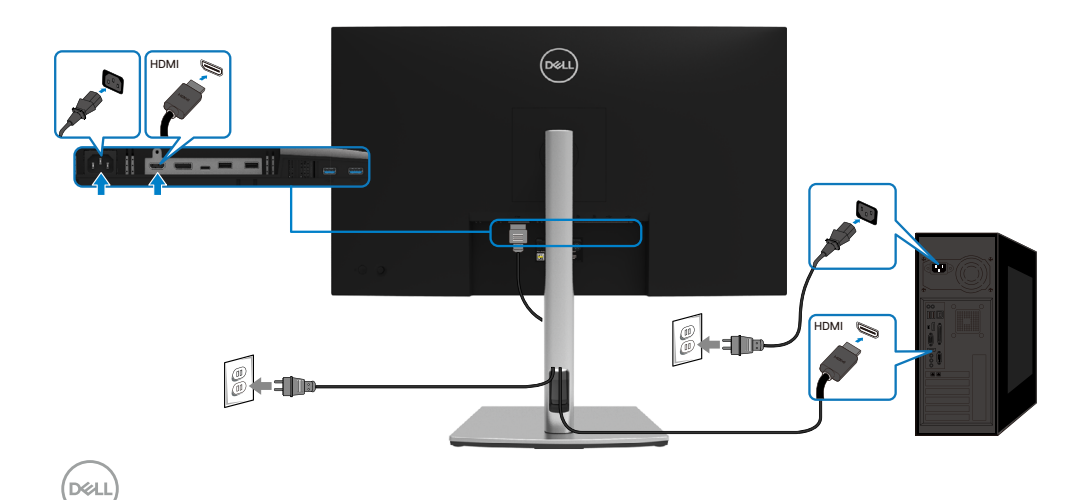

#### <span id="page-28-0"></span>**Connexion du câble DisplayPort (DisplayPort vers DisplayPort)**

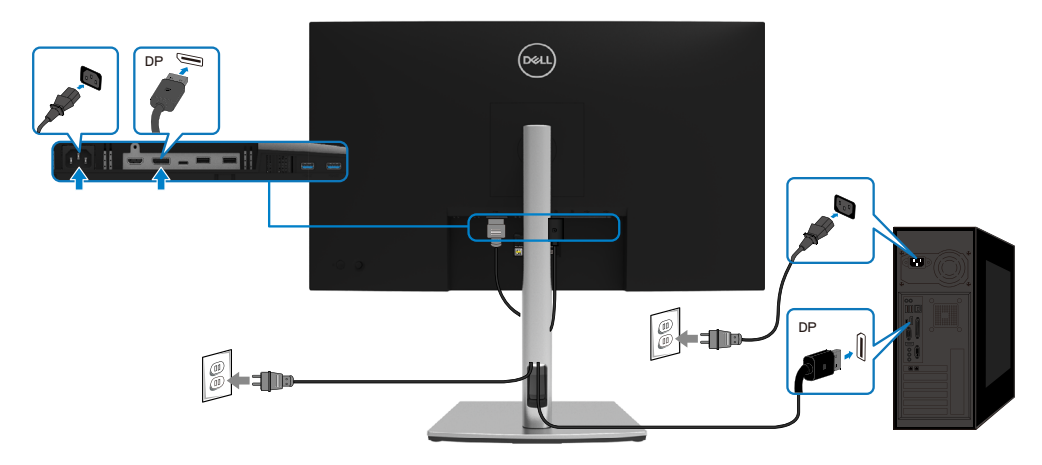

#### **Connexion du câble USB de type C (C vers C)**

Le port USB de type C de votre moniteur :

- Peut être utilisé comme USB de type C ou DisplayPort 1.2, alternativement.
- Prend en charge l'USB Power Delivery (PD), avec des profils jusqu'à 65 W.

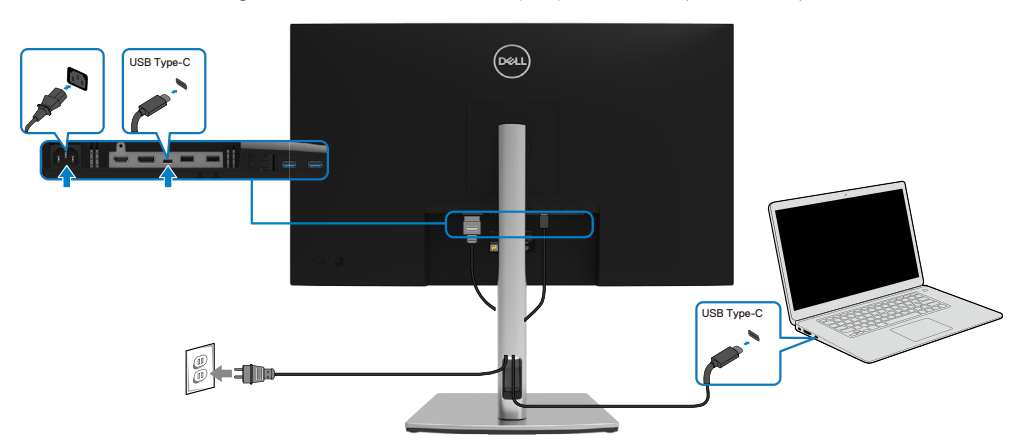

DELI

#### <span id="page-29-0"></span>**Connexion du câble USB de type C (C vers A)**

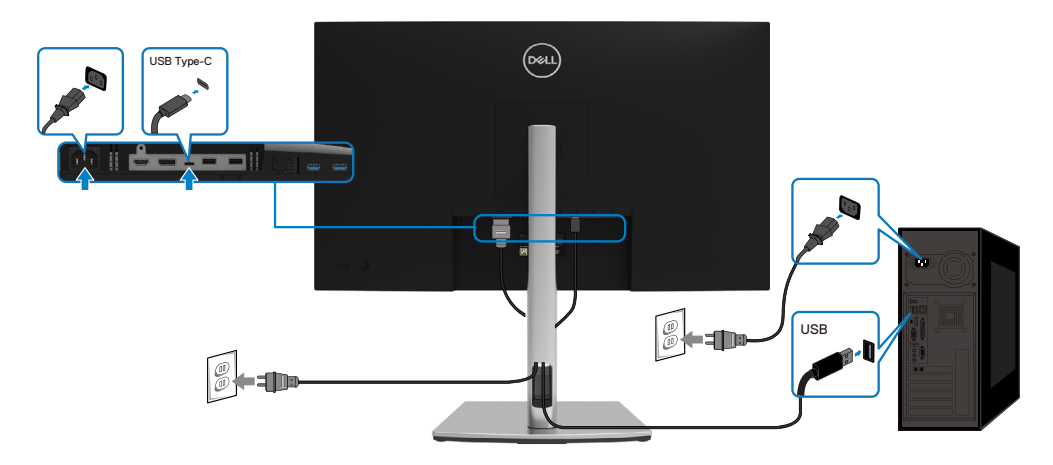

## **Gestion de vos câbles**

Après avoir connecté tous les câbles nécessaires à votre moniteur et à votre ordinateur, (consultez **[Connexion de votre moniteur](#page-27-0)** pour le branchement) organisez tous les câbles comme indiqué ci-dessus.

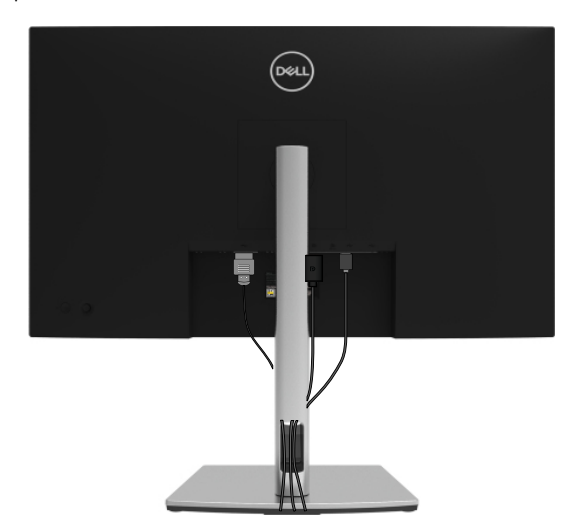

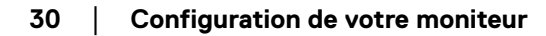

DELL

#### <span id="page-30-0"></span>**Démonter le socle du moniteur**

 **REMARQUE : Pour éviter les rayures sur l'écran LCD lors du démontage du socle, assurez-vous que le moniteur est placé sur une surface douce et propre.**

 **REMARQUE : Les instructions suivantes s'appliquent uniquement à la fixation du socle fourni avec votre moniteur. Si vous fixez un socle que vous avez acheté auprès d'une autre source, suivez les instructions d'installation fournies avec le socle.**

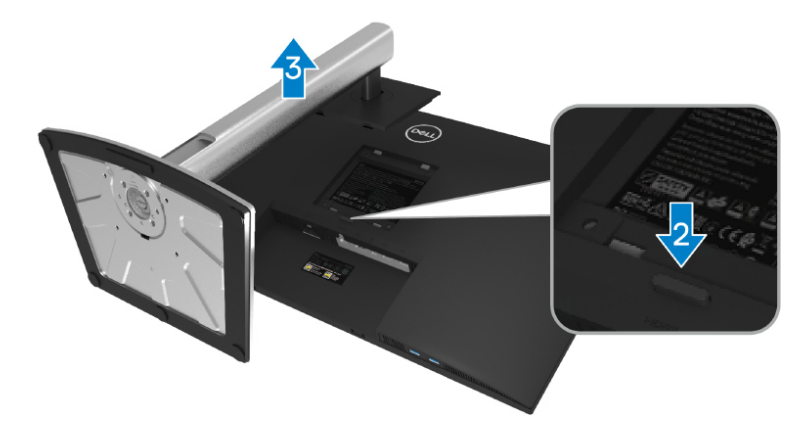

Pour enlever le socle :

- **1.** Placez le moniteur sur un linge ou un coussin doux.
- **2.** Appuyez et maintenez enfoncé le bouton de dégagement de la base.
- **3.** Soulevez le socle et éloignez-le du moniteur.

DØL

## <span id="page-31-0"></span>**Montage mural VESA (en option)**

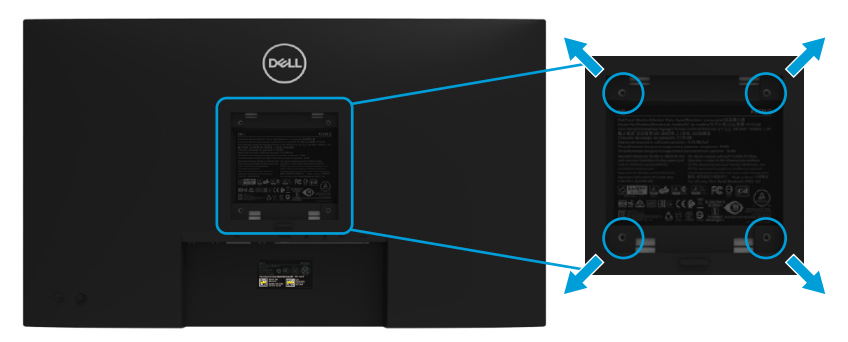

(Dimension des vis : M4 x 10 mm).

Consultez les instructions fournies avec le kit de montage mural compatible VESA.

- **1.** Placez l'écran du moniteur sur un chiffon doux ou un coussin sur une table plane stable.
- **2.** Enlever la base. (Voir **[Démonter le socle du moniteur](#page-30-0)**)
- **3.** Utilisez un tournevis cruciforme pour retirer les quatre vis retenant le couvercle en plastique.
- **4.** Fixez le support de montage du kit de montage mural sur le moniteur.
- **5.** Montez le moniteur sur le mur. Pour plus d'informations, consultez la documentation fournie avec le kit de montage mural.

#### *A* **REMARQUE : À utiliser uniquement avec un support de montage mural homologué UL, CSA ou GS, pour une capacité de charge ou un poids minimal de 20,4 kg.**

**DEL** 

## <span id="page-32-0"></span>**Utilisation de votre moniteur**

## **Mettre le moniteur sous tension**

Appuyez sur le bouton d'alimentation pour allumer le moniteur.

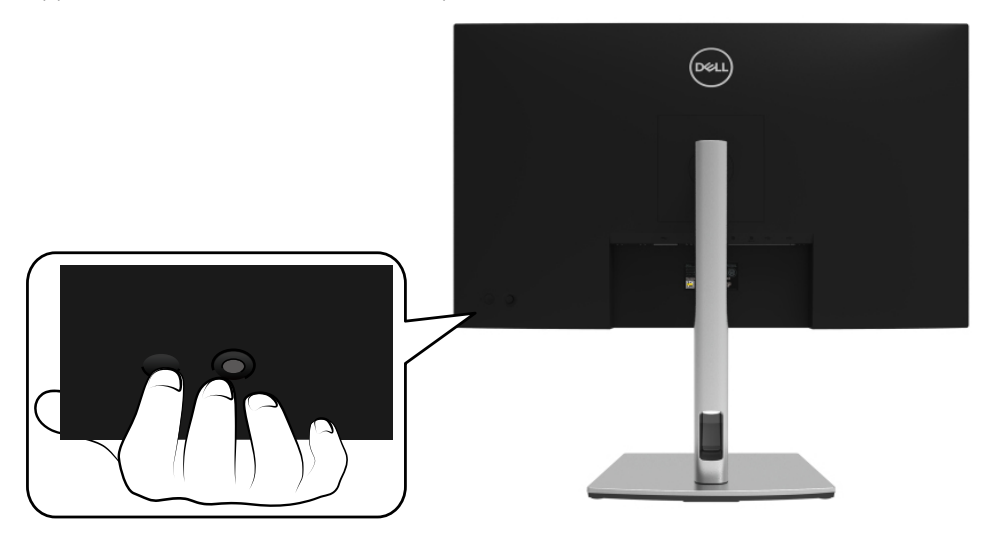

### **Utilisation des commandes au dos**

Utilisez le joystick au dos du moniteur pour régler les paramètres.

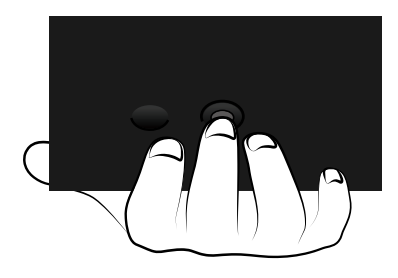

DELI

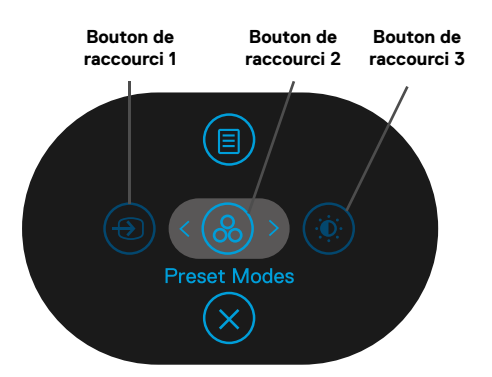

Le tableau suivant décrit le joystick :

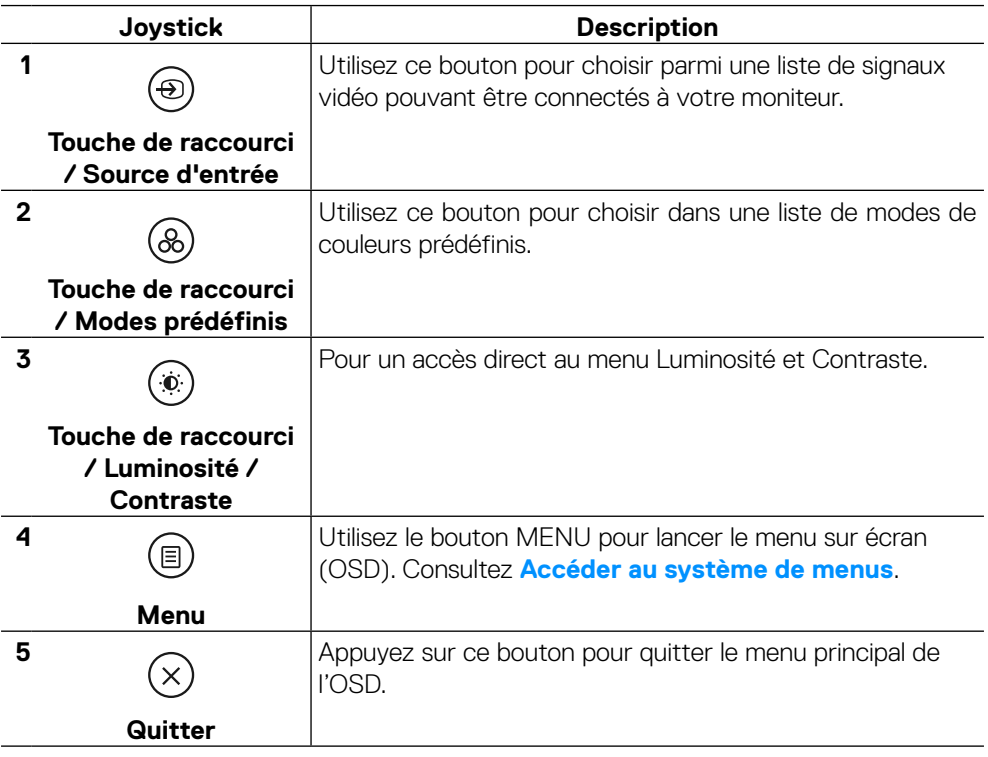

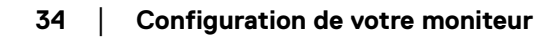

DELL

#### <span id="page-34-0"></span>**Bouton au dos**

Utilisez les boutons du panneau frontal du moniteur pour régler les paramètres de l'image.

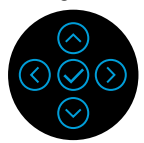

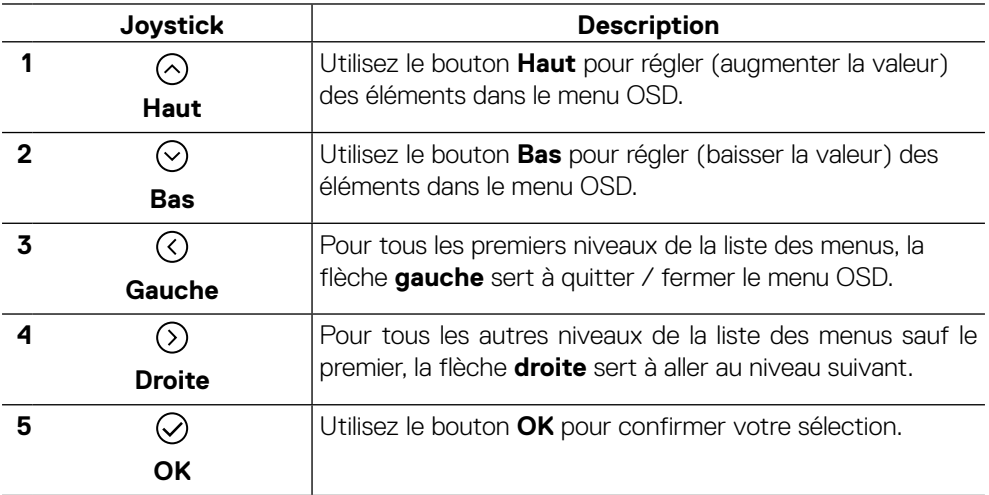

DELL

## <span id="page-35-0"></span>**Utilisation du menu à l'écran (OSD)**

**Accéder au système de menus**

 **REMARQUE : Si vous modifiez les réglages et si ensuite vous ouvrez un autre menu ou si vous quittez le menu OSD, le moniteur enregistre automatiquement les modifications. Si vous attendez que le menu OSD disparaisse après avoir effectué un réglage, vos réglages seront également enregistrés.**

**1.** Sélectionnez l'icône **D** pour lancer l'OSD et afficher le menu principal.

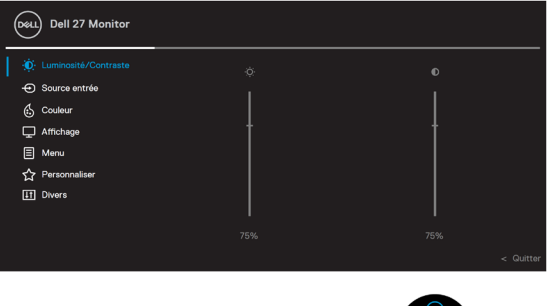

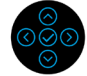

- **2.** Appuyez sur les boutons  $\odot$  ou  $\odot$  pour vous déplacer parmi les options de réglage. Lorsque vous allez d'une icône à une autre, le nom de l'option est mis en surbrillance. Consultez le tableau suivant pour une liste exhaustive de toutes les options disponibles pour le moniteur.
- **3.** Appuyez une fois sur le bouton  $\odot$  ou  $\odot$  pour activer l'option sélectée.
- **REMARQUE : Les boutons directionnels (et le bouton OK) affichés peuvent différer selon le menu que vous avez sélectionné. Utilisez les boutons disponibles pour faire votre choix.**
	- **4.** Appuyez sur  $\odot$  ou  $\odot$  pour sélectionner le paramètre désiré.
	- **5.** Appuyez sur  $\odot$  pour entrer dans le sous-menu et utilisez le joystick directionnel  $\overline{\left\langle \right\rangle}$  ou  $\overline{\left\langle \right\rangle}$ , selon les indications du menu, pour effectuer vos modifications.
	- **6.** sélectionnez le  $\odot$  pour retourner au menu principal.

**D**&LI

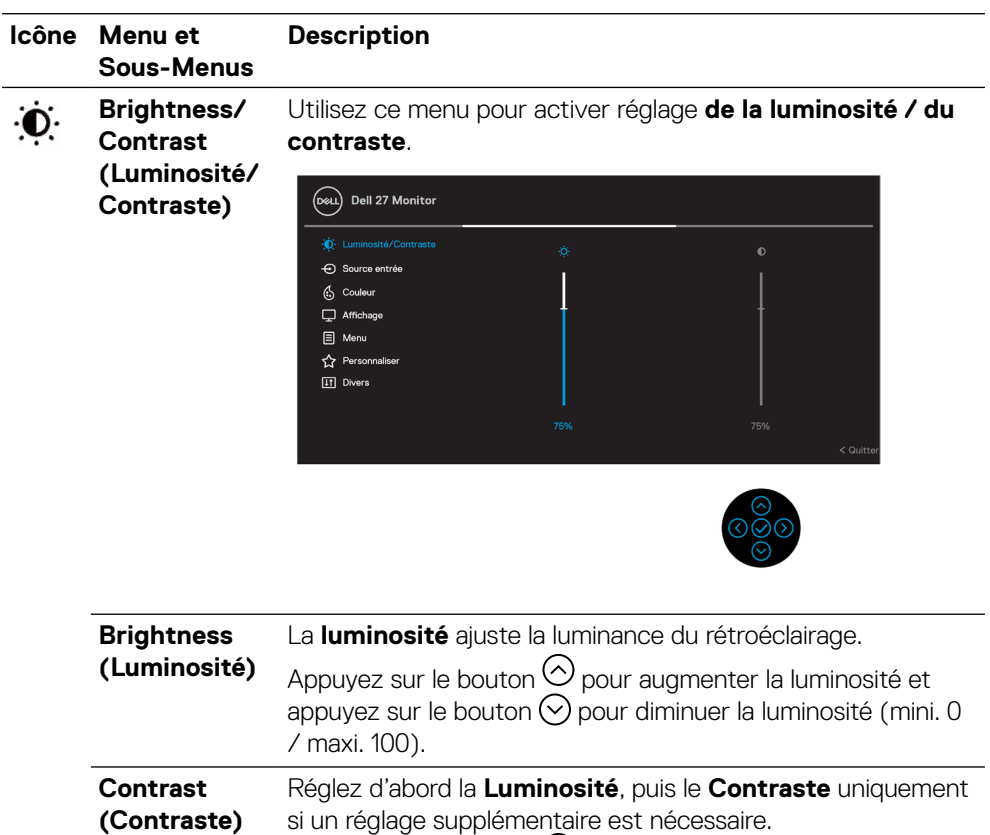

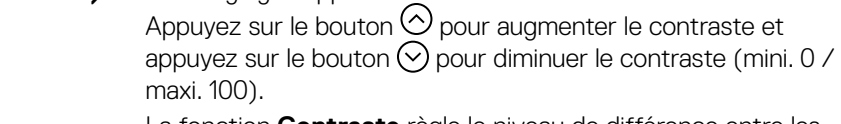

La fonction **Contraste** règle le niveau de différence entre les zones sombres et les zones claires sur l'écran du moniteur.

(dell

<span id="page-37-0"></span>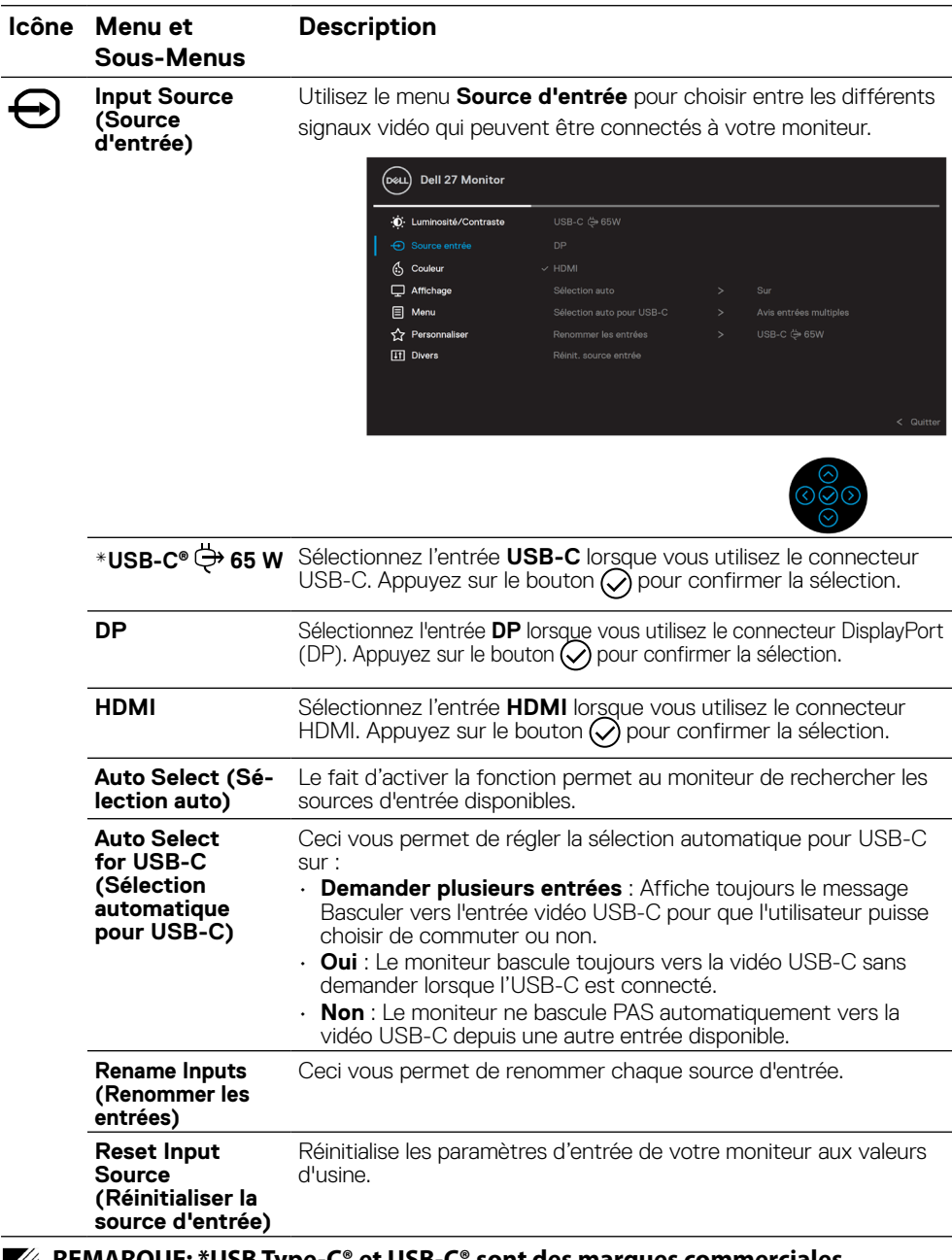

**REMARQUE: \*USB Type-C® et USB-C® sont des marques commerciales**   $\mathscr{Q}$ **déposées du USB Implementers Forum.**

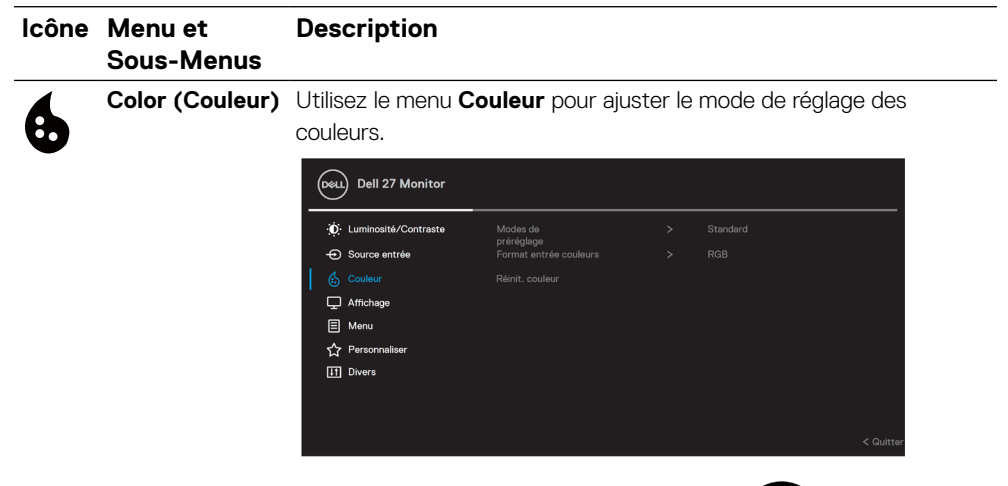

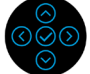

**Preset Modes (Modes prédéfinis)**

Permet de choisir à partir d'une liste des modes de couleur préréglés.

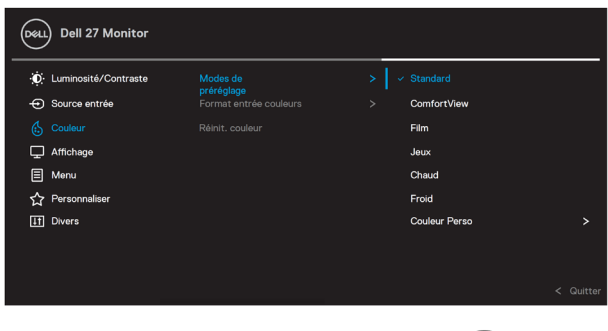

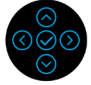

- **Standard** : Charge les réglages de couleur par défaut du moniteur. Ce mode est le mode préréglé par défaut.
- **ComfortView** : Diminue le niveau de lumière bleue émise par l'écran afin de rendre la visualisation plus confortable pour vos yeux.

**ATTENTION : Les effets possibles à long terme de l'émission de lumière bleue par le moniteur peuvent entrainer des lésions corporelles telles que des tensions oculaires liées au numérique, de la fatigue oculaire et des lésions oculaires.**

**L'utilisation du moniteur pendant de longues périodes peut également provoquer des douleurs dans certaines parties du corps telles que le cou, les bras, le dos et les épaules.**

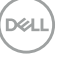

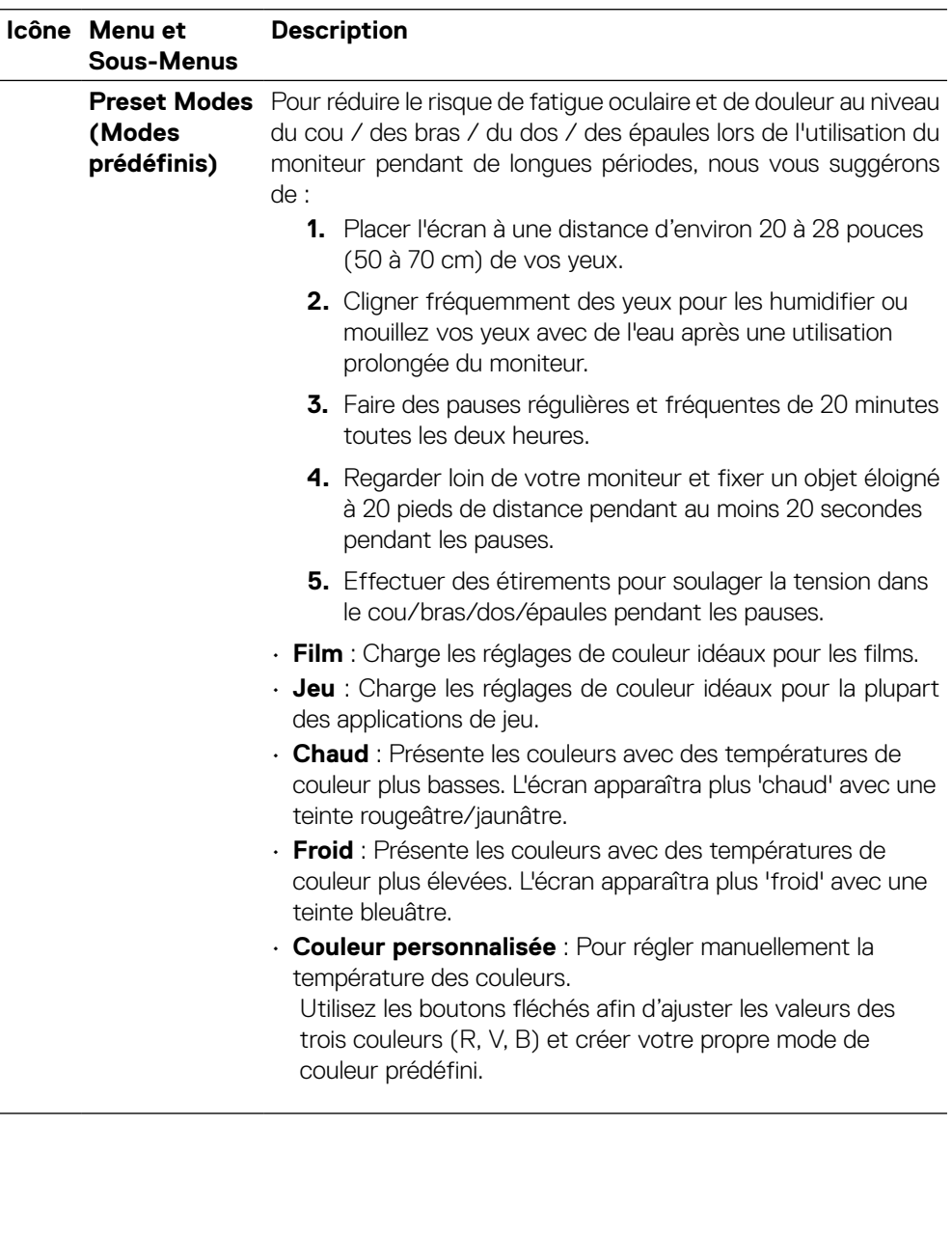

(dell

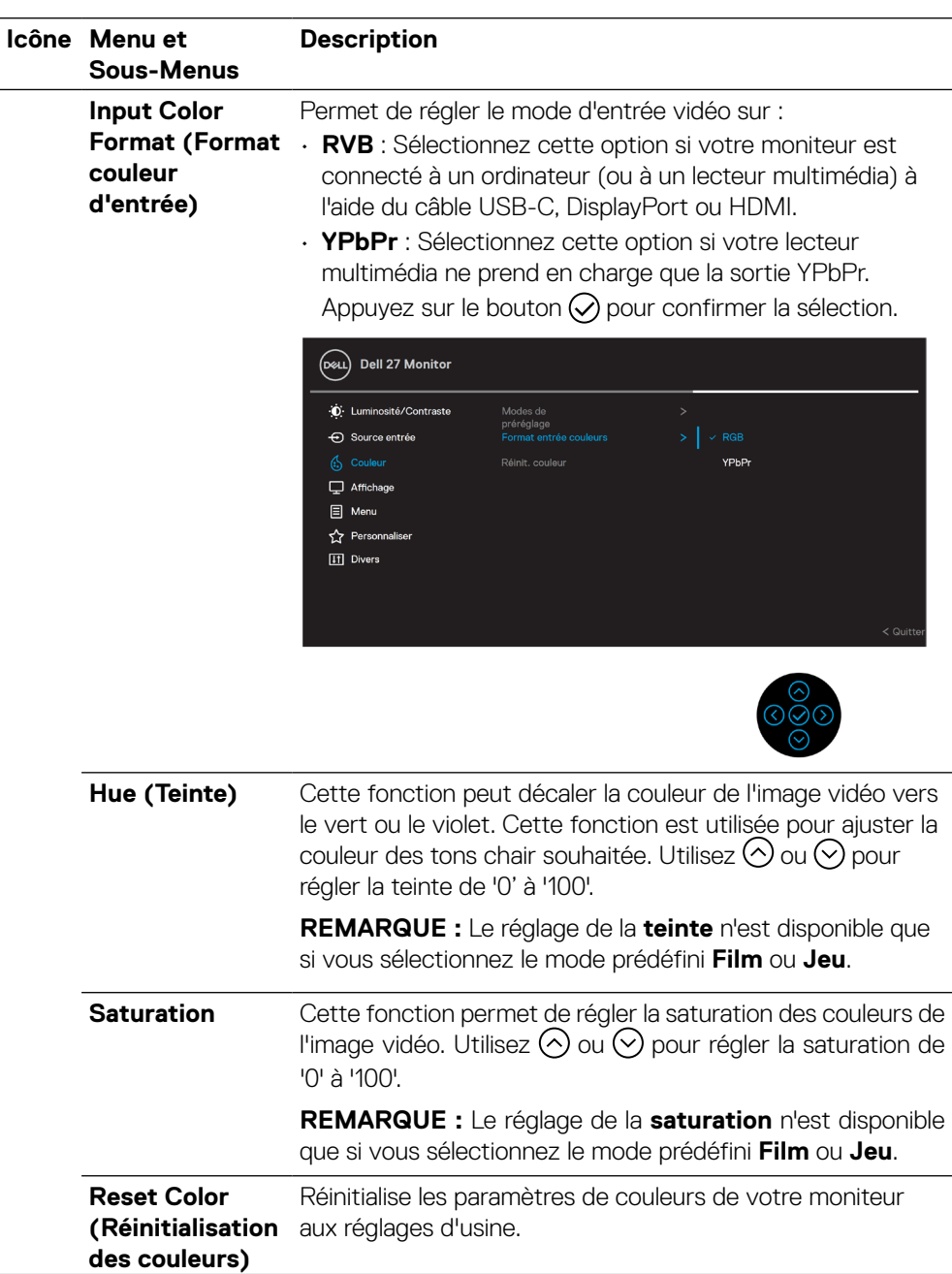

 $(\nabla)$ 

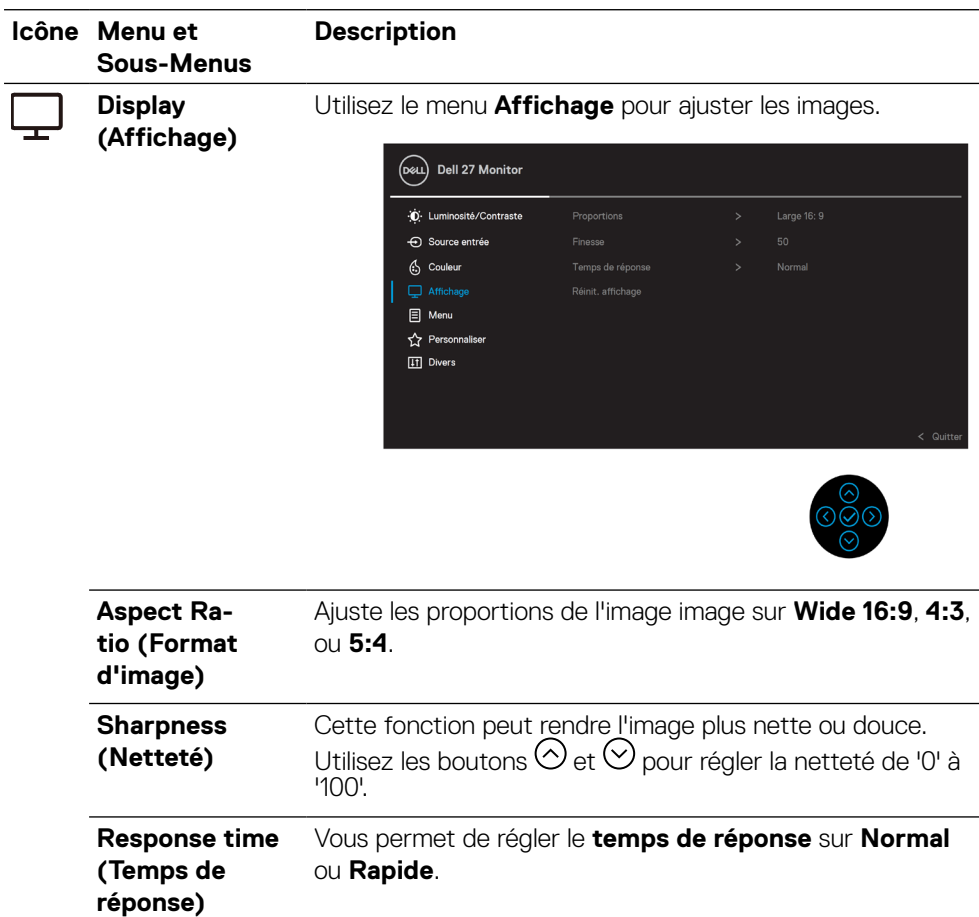

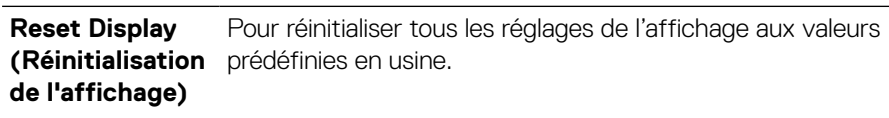

 $\left(\begin{smallmatrix} 0 & 0 \\ 0 & 0 \\ 0 & 0 \\ 0 & 0 \\ 0 & 0 \\ 0 & 0 \\ 0 & 0 \\ 0 & 0 \\ 0 & 0 \\ 0 & 0 \\ 0 & 0 & 0 \\ 0 & 0 & 0 \\ 0 & 0 & 0 \\ 0 & 0 & 0 \\ 0 & 0 & 0 & 0 \\ 0 & 0 & 0 & 0 \\ 0 & 0 & 0 & 0 \\ 0 & 0 & 0 & 0 & 0 \\ 0 & 0 & 0 & 0 & 0 \\ 0 & 0 & 0 & 0 & 0 \\ 0 & 0 & 0 & 0 & 0 \\ 0 & 0 & 0 & 0 & 0 \\ 0 & 0$ 

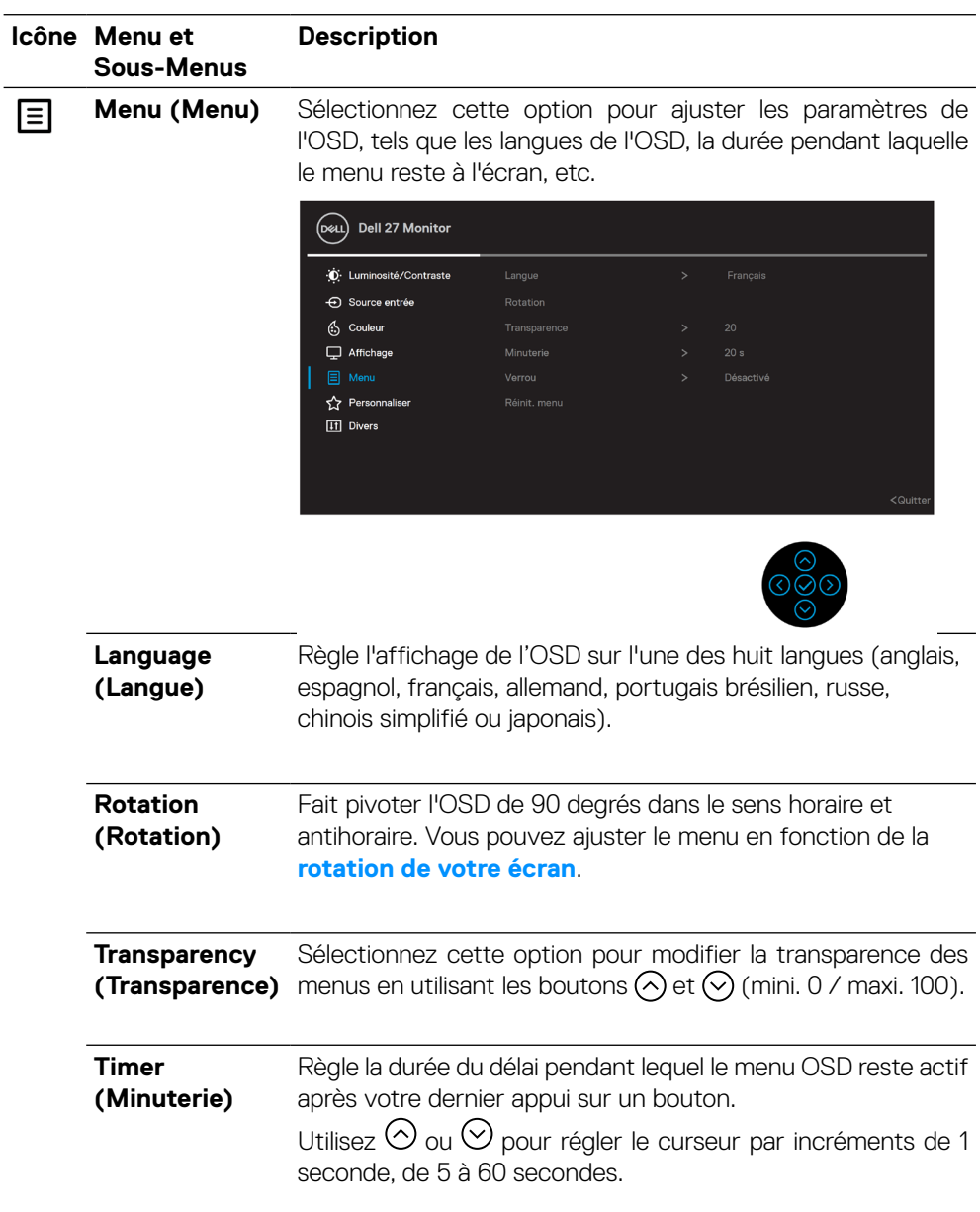

 $\left(\nabla \times L\right)$ 

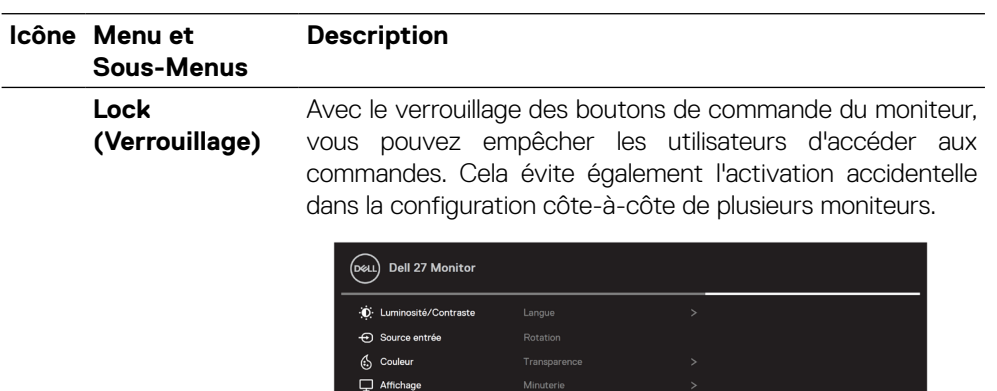

Dáinít m

 $\mathbf{E}$  Menu

Personn

[11] Divers

• **Boutons de menu** : Tous les boutons de menu / fonction (à l'exception du bouton d'alimentation) sont verrouillés et non accessibles de l'utilisateur.

Boutons du Menu

Bouton d'alimentation

itons Menu + Alim

 $\langle$  Qui

- **Bouton d'alimentation** : Seul le bouton d'alimentation est verrouillé et non accessible de l'utilisateur.
- **Boutons Menu + Alimentation** : Les boutons de menu / fonction et d'alimentation sont verrouillés et non accessibles de l'utilisateur.

Le paramètre par défaut est réglé sur **Désactivé**.

**REMARQUE :** Pour déverrouiller les boutons, maintenez enfoncée la touche de direction haut, bas, gauche ou droite pendant 4 secondes.

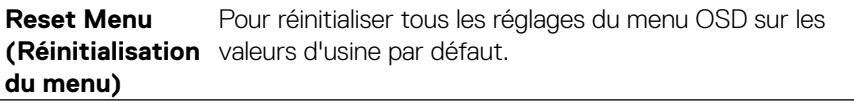

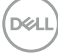

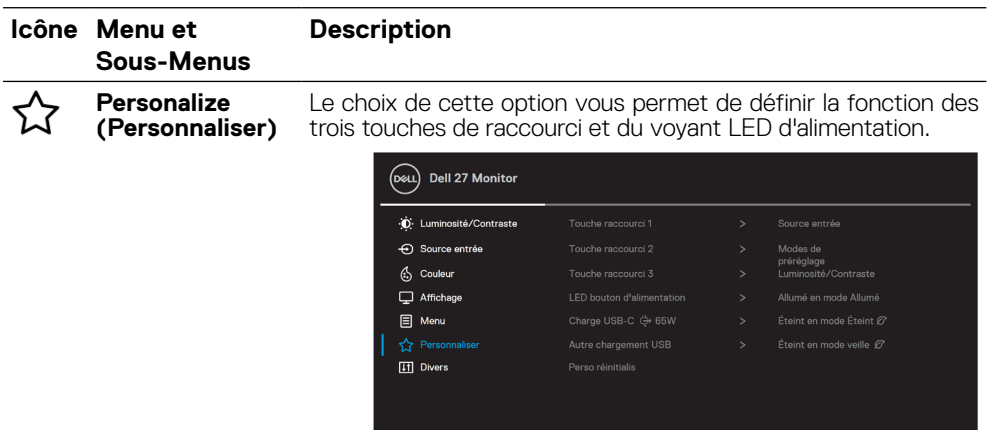

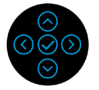

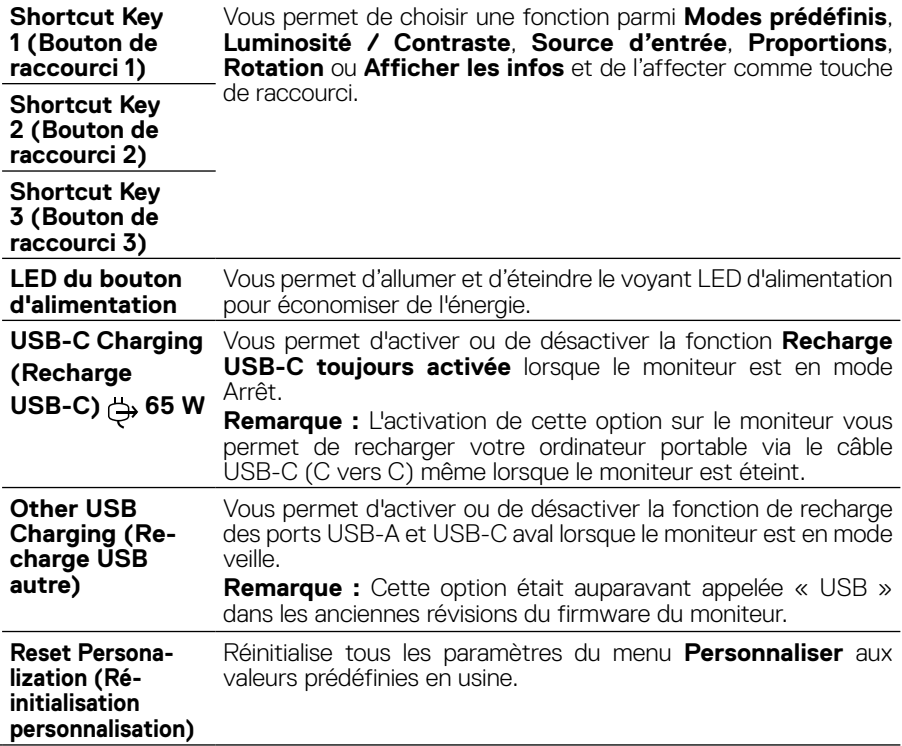

(dell

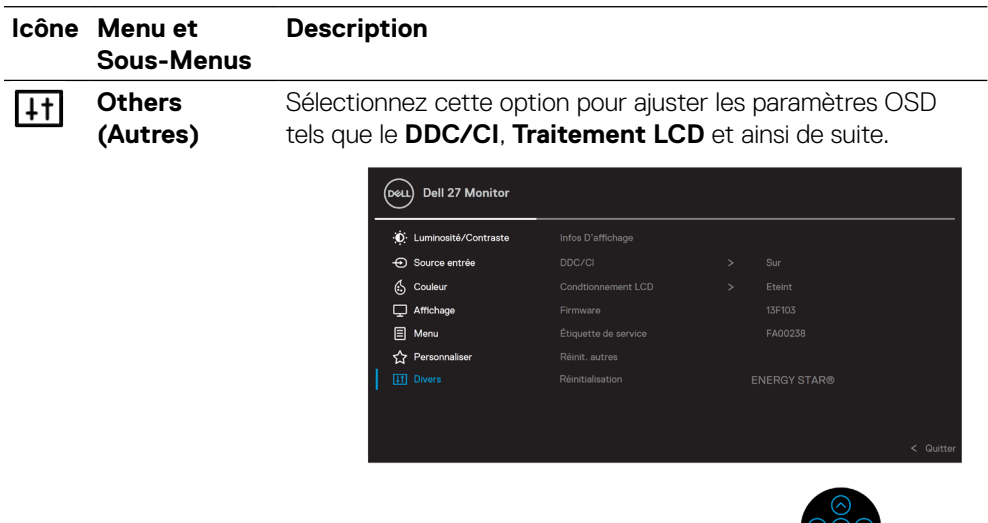

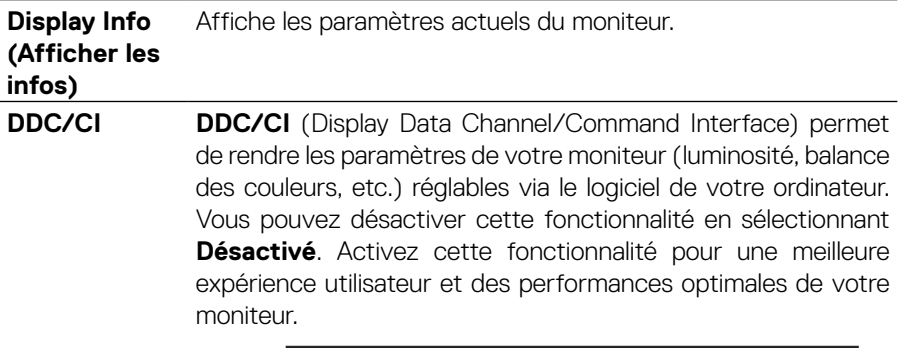

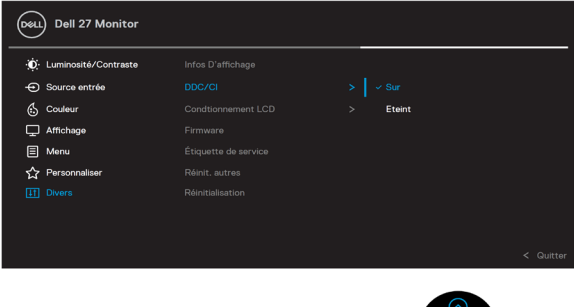

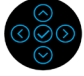

 $\overline{\odot}$ 

(dell

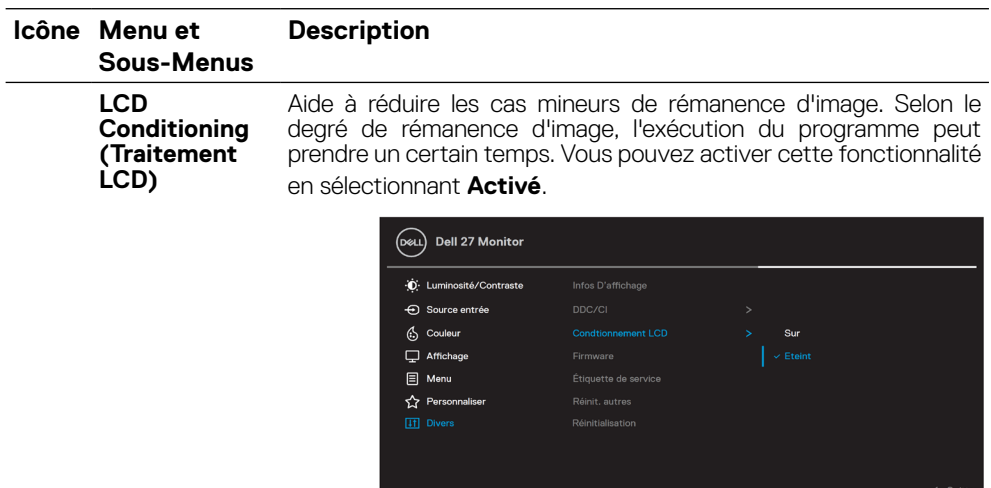

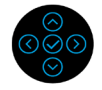

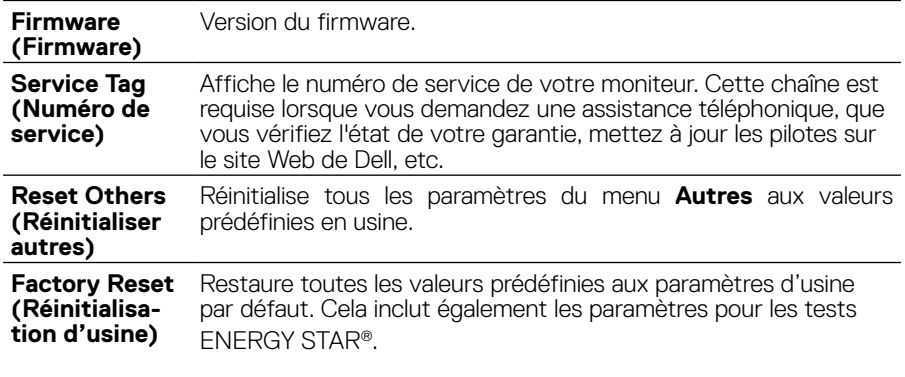

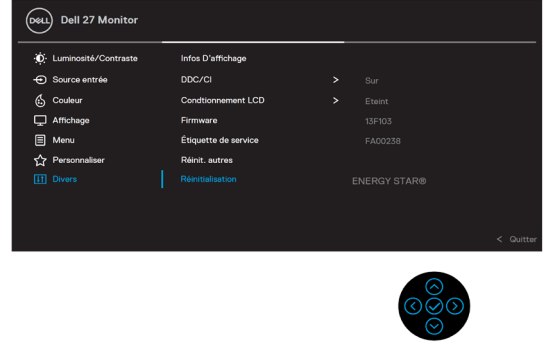

 $(\overline{DCL}$ 

#### <span id="page-47-0"></span>**Messages d'alerte OSD**

Lorsque le moniteur n'est pas compatible avec un certain mode de résolution, vous voyez le message suivant s'afficher :

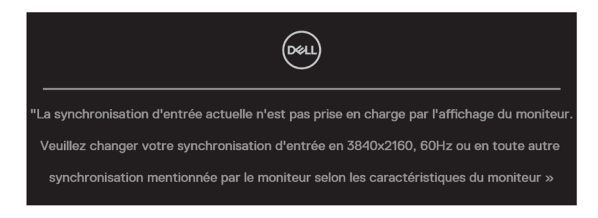

Cela signifie que l'écran ne peut pas se synchroniser avec le signal reçu depuis l'ordinateur. Consultez **[Spécifications du moniteur](#page-11-0)** pour les plages de fréquences horizontales et verticales adressables par ce moniteur. Le mode recommandé est 3840 x 2160.

#### **REMARQUE : Le message peut être légèrement différent selon le signal d'entrée connecté.**

Vous voyez le message suivant avant que la fonction **DDC/CI** ne soit désactivée :

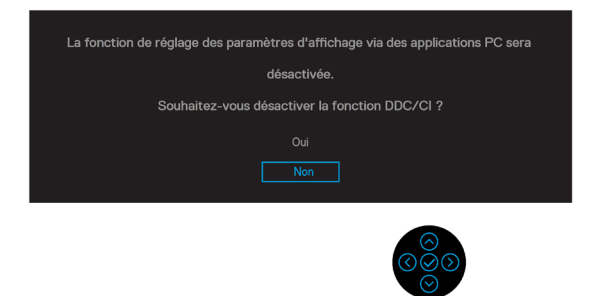

Vous voyez le message suivant avant que la fonction **Verrouillage** ne soit activée :

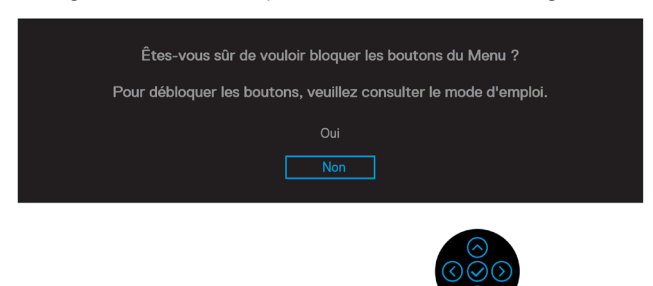

 **REMARQUE : Le message peut être légèrement différent selon les paramètres sélectionnés.**

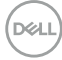

Quand le moniteur entre en mode d'économie d'énergie, le message suivant s'affiche :

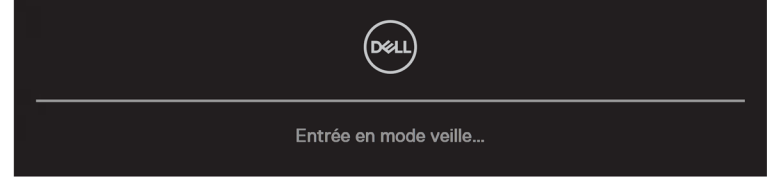

Activez l'ordinateur et le moniteur pour accéder à l'**[OSD](#page-35-0)**.

#### **REMARQUE : Le message peut être légèrement différent selon le signal d'entrée connecté.**

L'OSD ne fonctionne qu'en mode d'utilisation normale. Si vous appuyez sur n'importe quel bouton autre que le bouton d'alimentation pendant le mode Actif-éteint, le message suivant s'affiche, en fonction de l'entrée sélectionnée :

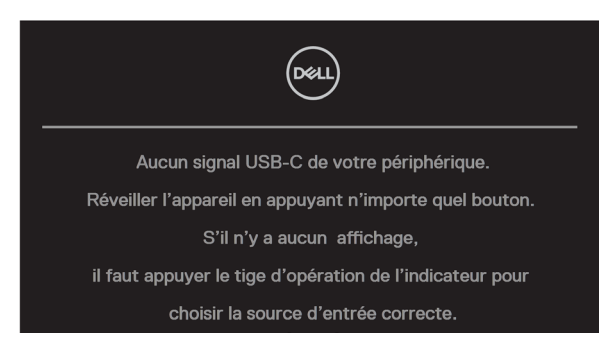

Activez l'ordinateur et le moniteur pour accéder à l'**[OSD](#page-35-0)**.

 **REMARQUE : Le message peut être légèrement différent selon le signal d'entrée connecté.**

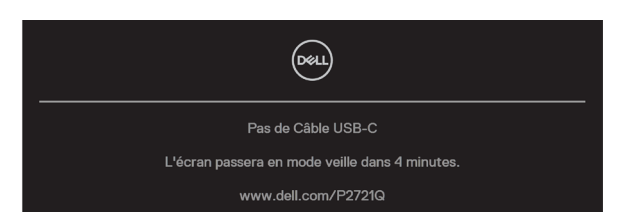

Si une entrée USB-C, DP ou HDMI est sélectionnée et que le câble correspondant n'est pas connecté, une boîte de dialogue flottante, comme illustrée ci-dessous, apparaît.

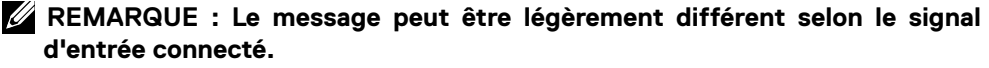

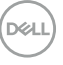

La boîte de message d'alerte alimentation ci-dessous s'applique aux fonctions **Luminosité** la première fois lorsque l'utilisateur ajuste le niveau de luminosité au-dessus du niveau par défaut.

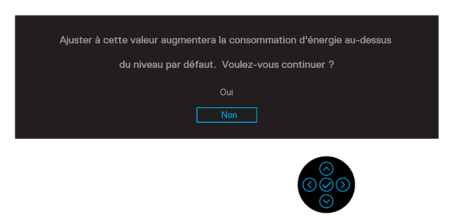

Un message s'affiche lorsque le câble prenant en charge le mode alternatif DP est connecté au moniteur dans les conditions suivantes :

- Lorsque **Sélection automatique pour USB-C** est réglé sur **Demander plusieurs entrées**.
- Lorsque le câble **USB-C** est connecté au moniteur.

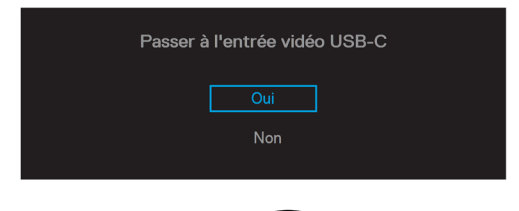

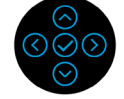

Lorsque **Réinitialisation d'usine** est sélectionnée, le message suivant apparaît :

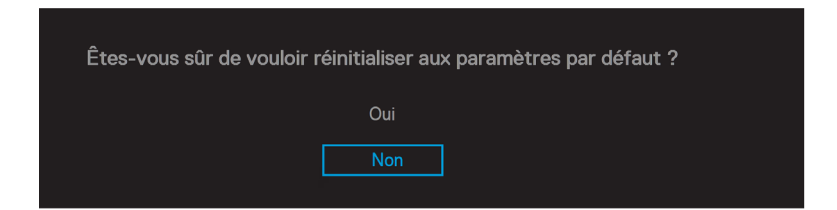

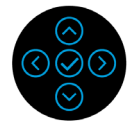

**D**&LI

Lorsque vous sélectionnez « Oui » pour réinitialiser aux paramètres par défaut, le message suivant apparaît :

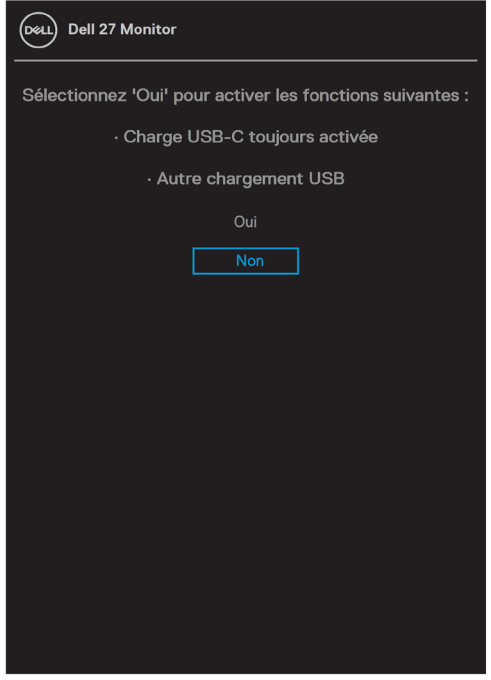

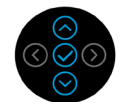

Consultez **[Dépannage](#page-56-0)** pour plus d'informations.

## <span id="page-51-0"></span>**Réglage de la résolution maximale**

Pour régler la résolution maximale du moniteur :

Sous Windows® 7, Windows® 8, et Windows® 8.1 :

- **1.** Pour Windows® 8 ou Windows® 8.1 uniquement, sélectionnez le pavé Bureau pour passer au bureau classique.
- **2.** Cliquez avec le bouton droit sur le Bureau et cliquez sur **Résolution d'écran**.
- **3.** Cliquez sur la liste déroulante de **Résolution d'écran** et sélectionnez **3840 x 2160**.
- **4.** Cliquez sur **OK**.

Sous Windows® 10 :

- **1.** Cliquez-droit sur le bureau, puis cliquez sur **Paramètres d'affichage** .
- **2.** Cliquez sur **Paramètres d'affichage avancés**.
- **3.** Cliquez sur la liste déroulante de **Résolution** et sélectionnez **3840 x 2160**.
- **4.** Cliquez sur **Appliquer**.

Si vous ne voyez pas 3840 x 2160 comme option, vous avez peut-être besoin de mettre à jour votre pilote graphique. Selon votre ordinateur, utilisez l'une des méthodes suivantes :

Si vous avez un ordinateur de bureau ou portable Dell :

• Allez sur le site **[www.dell.com/support](https://www.dell.com/support)**, saisissez l'identifiant de dépannage, et téléchargez le dernier pilote pour votre carte graphique.

Si vous n'utilisez pas un ordinateur Dell (portable ou de bureau) :

- Allez sur le site de support de votre ordinateur et téléchargez les derniers pilotes graphiques.
- Allez sur le site de support de votre carte et téléchargez les derniers pilotes graphiques.

**D**&LI

## <span id="page-52-0"></span>**Utilisation de l'inclinaison, de la rotation et de l'extension verticale**

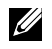

 **REMARQUE : Les instructions suivantes s'appliquent uniquement à la fixation du socle fourni avec votre moniteur. Si vous fixez un socle que vous avez acheté auprès d'une autre source, suivez les instructions d'installation fournies avec le socle.**

#### **Inclinaison, pivotement**

Avec le socle fixé au moniteur, vous pouvez incliner et pivoter le moniteur pour obtenir l'angle de vision le plus confortable.

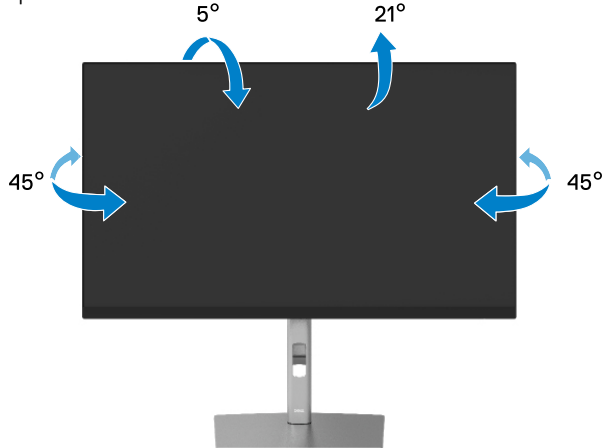

 **REMARQUE : Le socle n'est pas installé en usine lors de l'expédition.**

#### **Extension verticale**

 **REMARQUE : La base se déploie verticalement jusqu'à 150 mm. La figure cidessous illustre comment déployer la base verticalement.**

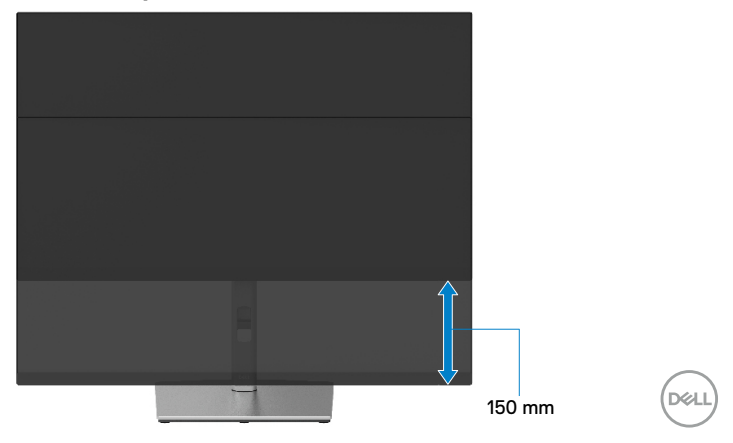

## <span id="page-53-0"></span>**Rotation du moniteur**

Avant de faire pivoter votre écran, il doit être entièrement déployé verticalement (**[Extension verticale](#page-52-0)**) et complètement incliné pour éviter de heurter le bord inférieur de l'écran.

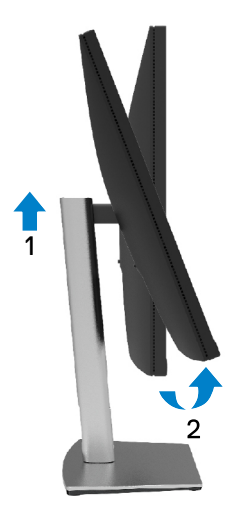

**Rotation dans le sens horaire**

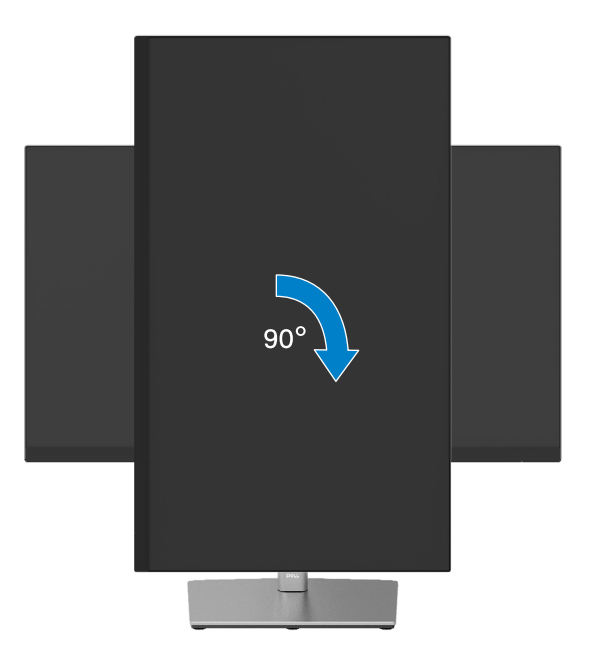

DELL

#### <span id="page-54-0"></span>**Rotation dans le sens antihoraire**

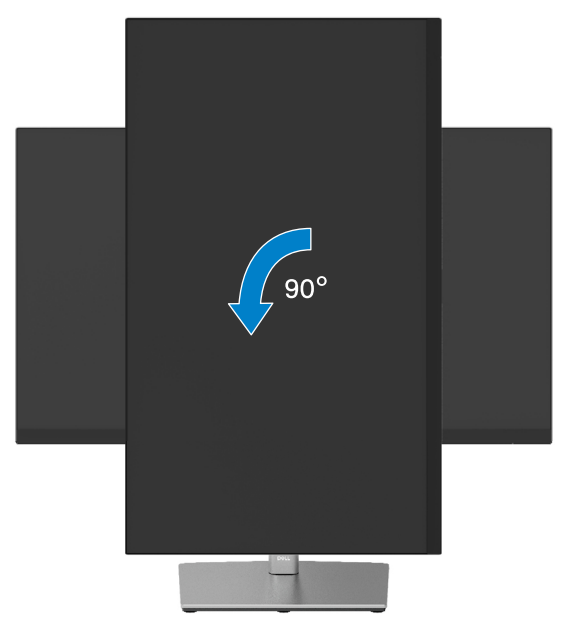

- **REMARQUE : Pour utiliser la fonction de rotation de l'affichage (Affichage Paysage ou Portrait) avec votre ordinateur Dell, vous avez besoin d'un pilote graphique à jour, qui n'est pas fourni avec ce moniteur. Pour télécharger le pilote graphique, allez sur [www.dell.com/support](http://www.dell.com/support) et consultez la section téléchargement pour les dernières mises à jour des pilotes vidéo.**
- **REMARQUE : En mode d'affichage Portrait, vous pouvez rencontrer une dégradation des performances dans les applications graphiques intensives (jeux 3D, etc.).**

DØL

## <span id="page-55-0"></span>**Réglage des paramètres de rotation d'affichage de votre système**

Une fois que vous avez fait pivoter votre moniteur, vous devez terminer la procédure cidessous pour ajuster les paramètres d'affichage de la rotation de votre système.

#### **REMARQUE : Si vous utilisez le moniteur avec un ordinateur non-Dell, vous devez aller sur le site du pilote graphique ou sur le site du fabricant de votre ordinateur pour obtenir des informations concernant la rotation du « contenu » de votre affichage.**

Pour régler les Paramètres d'affichage de rotation :

- **1.** Cliquez avec le bouton droit sur le Bureau puis cliquez sur **Propriétés**.
- **2.** Sélectionnez l'onglet **Paramètres** et cliquez sur **Avancés**.
- **3.** Si vous avez une carte graphique ATI, sélectionnez l'onglet **Rotation** et réglez la rotation préférée.
- **4.** Si vous avez un carte graphique nVidia (nVidia), cliquez sur l'onglet **NVIDIA**, dans la colonne de gauche sélectionnez **NVRotate**, puis sélectionnez la rotation préférée.
- **5.** Si vous avez une carte graphique Intel®, sélectionnez l'onglet **Intel** graphics, cliquez sur **Propriétés graphiques**, sélectionnez l'onglet **Rotation**, et réglez la rotation préférée.

 **REMARQUE : Si vous ne voyez pas l'option de rotation ou qu'elle ne fonctionne pas correctement, allez dans [www.dell.com/support](http://www.dell.com/support) et téléchargez le dernier pilote pour votre carte graphique.**

**D**&LI

## <span id="page-56-0"></span>**Guide de dépannage**

 **ATTENTION : Avant de commencer l'une des procédures de cette section, suivez les [Instructions relatives à la sécurité](#page-65-0).**

#### **Autotest**

Votre écran dispose d'une fonction de test automatique qui vous permet de vérifier s'il fonctionne correctement. Si votre moniteur et votre ordinateur sont connectés correctement mais que l'écran du moniteur reste éteint, utilisez la fonction de test automatique du moniteur en suivant ces étapes :

- **1.** Éteignez votre ordinateur et votre moniteur.
- **2.** Débranchez le câble vidéo l'ordinateur.
- **3.** Allumez le moniteur.

La boîte de dialogue flottante doit apparaître à l'écran (sur un fond noir) si le moniteur ne parvient pas à détecter un signal vidéo et fonctionne correctement. En mode de test automatique, le témoin d'alimentation LED reste en blanc. De plus, selon l'entrée sélectionnée, l'une des boîtes de dialogue ci-dessous défile en continu sur l'écran.

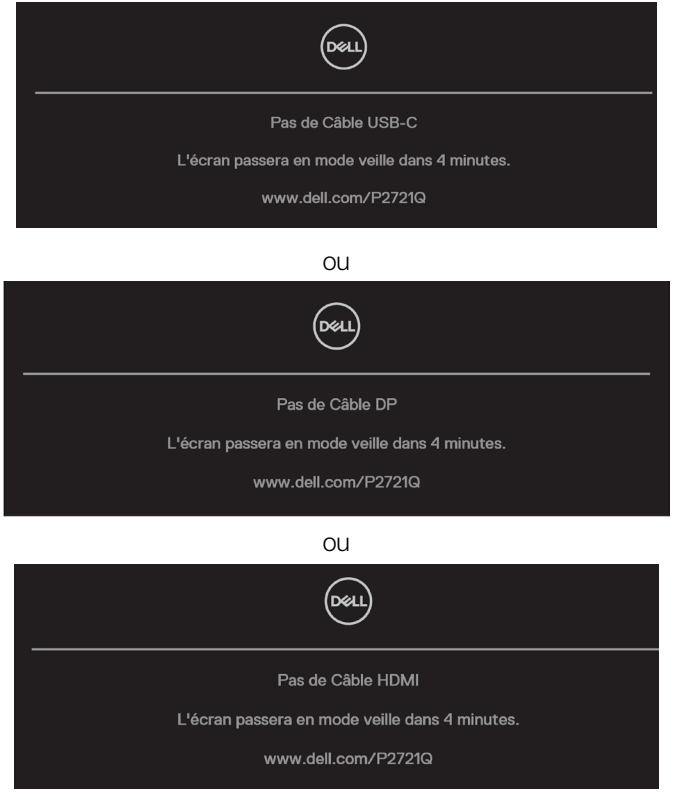

DØL

- **4.** Cette boîte de dialogue apparaîtra également lors du fonctionnement habituel du système en cas de déconnexion ou de dommages du câble vidéo.
- **5.** Éteignez votre moniteur et reconnectez le câble vidéo; puis rallumez votre ordinateur ainsi que votre moniteur.

Si l'écran de votre moniteur n'affiche toujours aucune image après avoir suivi la procédure précédente, vérifiez votre contrôleur vidéo et votre ordinateur; votre moniteur fonctionne correctement.

## <span id="page-58-0"></span>**Diagnostics intégrés**

Votre moniteur a un outil de diagnostic intégré qui vous aide à déterminer si l'anomalie d'écran que vous avez est un problème inhérent avec votre moniteur, ou avec votre ordinateur et carte graphique.

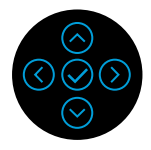

Pour exécuter le diagnostic intégré :

- **1.** Assurez-vous que l'écran est propre (pas de particules de poussière sur la surface de l'écran).
- **2.** Maintenez enfoncée la touche de direction haut, bas, gauche ou droite pendant 4 secondes et attendez le menu contextuel.
- **3.** Utilisez les directions haut ou droite pour choisir le  $\overline{Q}$  et appuyez sur  $\heartsuit$  pour confirmer. Un motif de test gris apparaît au début du programme de diagnostic.
- **4.** Examinez soigneusement l'écran pour des anomalies.
- **5.** Sélectionnez la touche haut, bas, gauche ou droite pour modifier les motifs de test.
- **6.** Répétez les étapes 4 et 5 pour inspecter les écrans rouge, vert, bleu, noir, blanc et texte.
- **7.** Dans l'écran de test de couleur blanche, vérifiez l'uniformité de la couleur blanche et si la couleur blanche apparaît verdâtre / rougeâtre, etc.
- **8.** Appuyez sur la touche haut, bas, gauche ou droite pour terminer le programme de diagnostic.

DØJ

### <span id="page-59-0"></span>**Problèmes courants**

Le tableau suivant contient des informations générales sur les problèmes courants de moniteur que vous pouvez rencontrer et les solutions possibles :

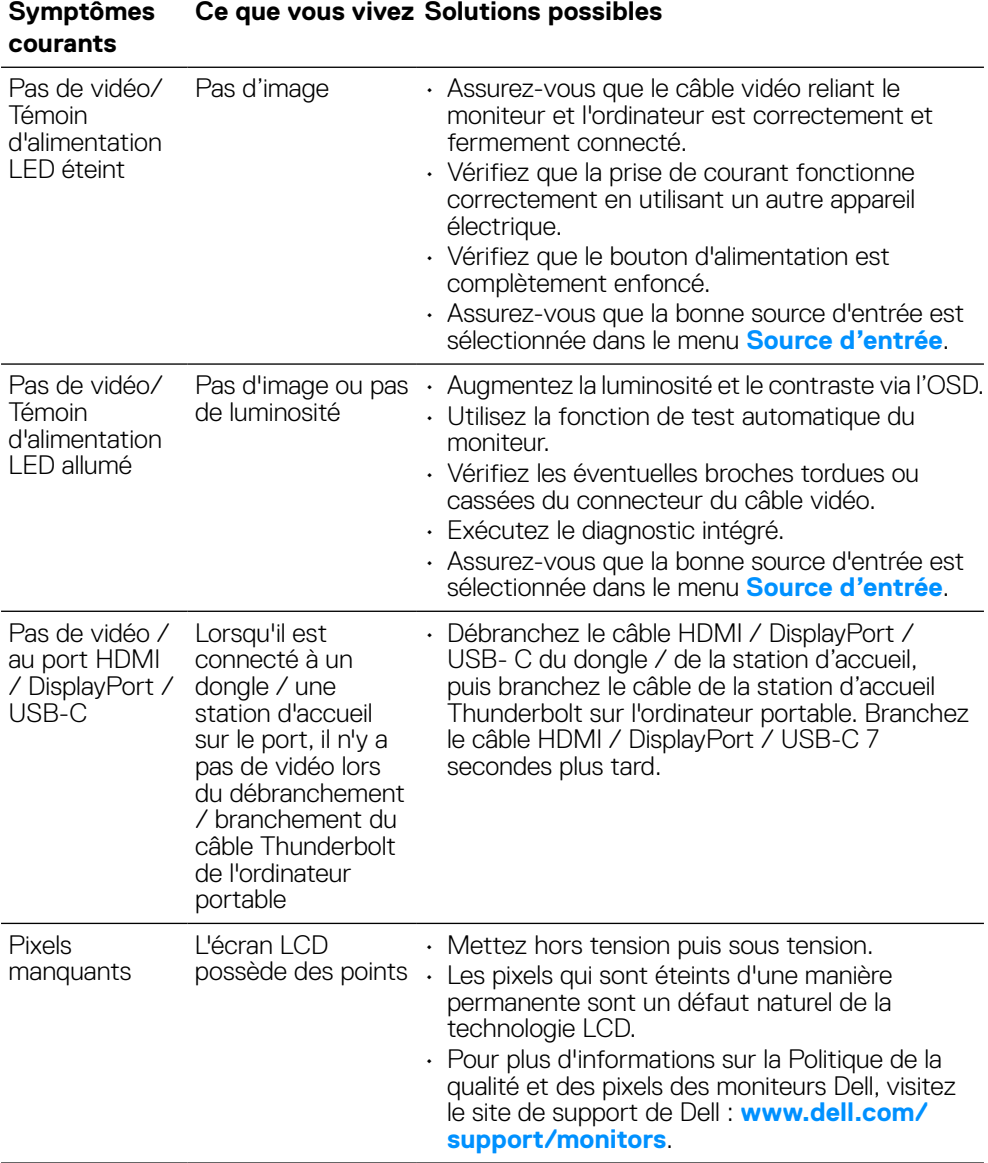

#### **[60](#page-2-0)** │ **[Guide de dépannage](#page-2-0)**

DELL

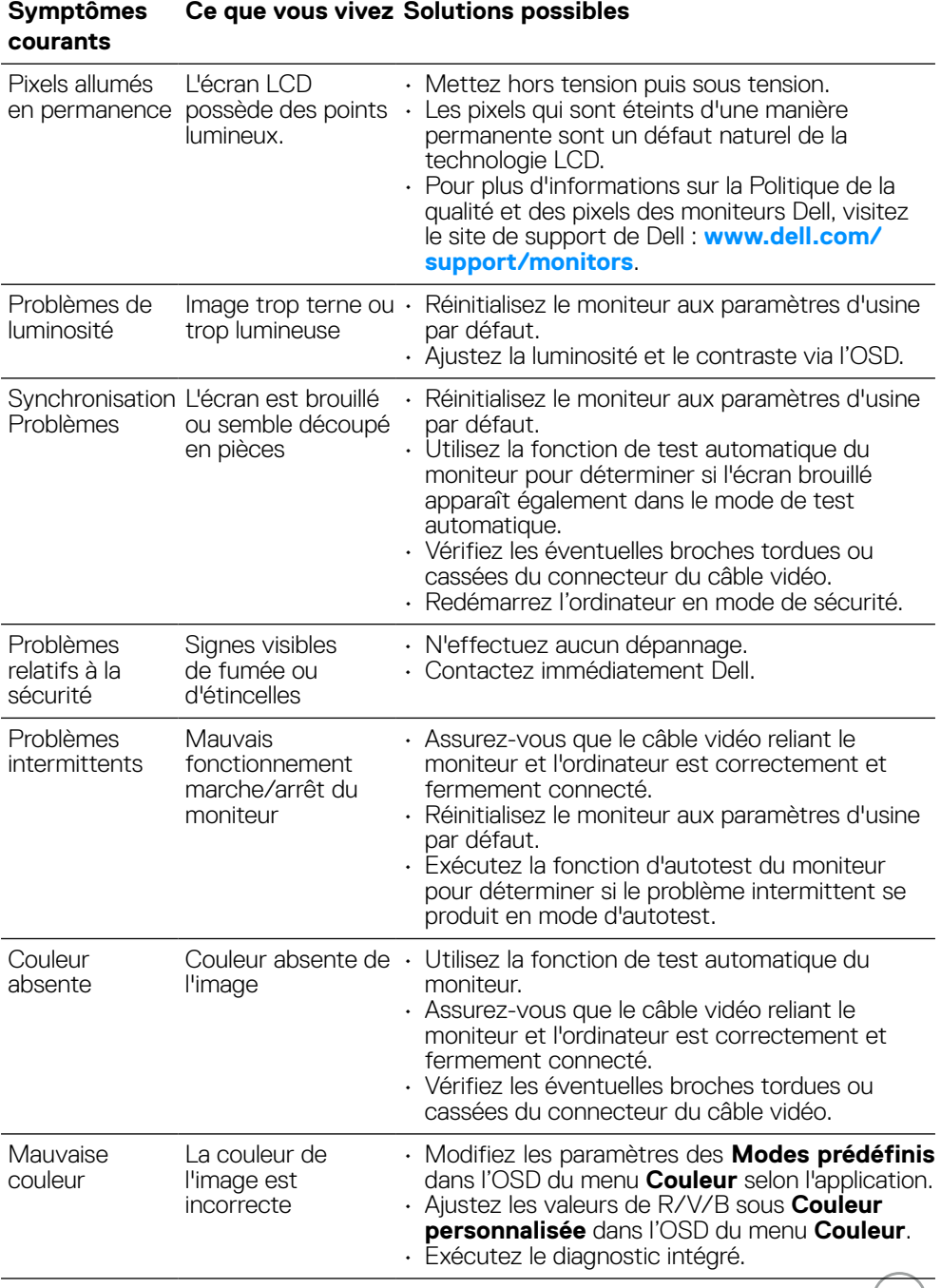

 $($ D $\not\in$ LL $)$ 

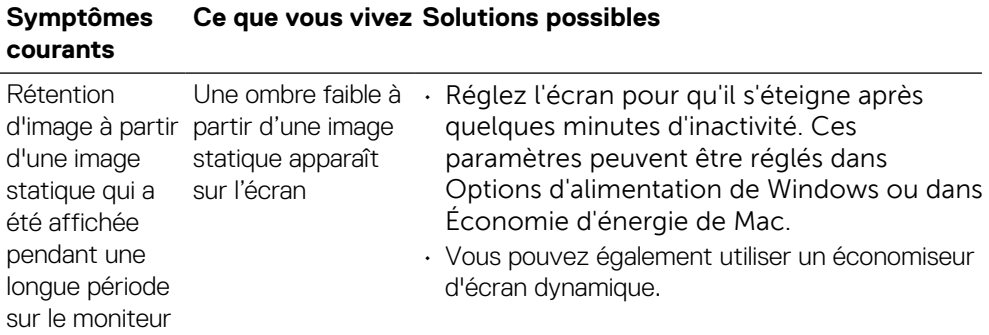

 $\int$ DELL

## <span id="page-62-0"></span>**Problèmes spécifiques au produit**

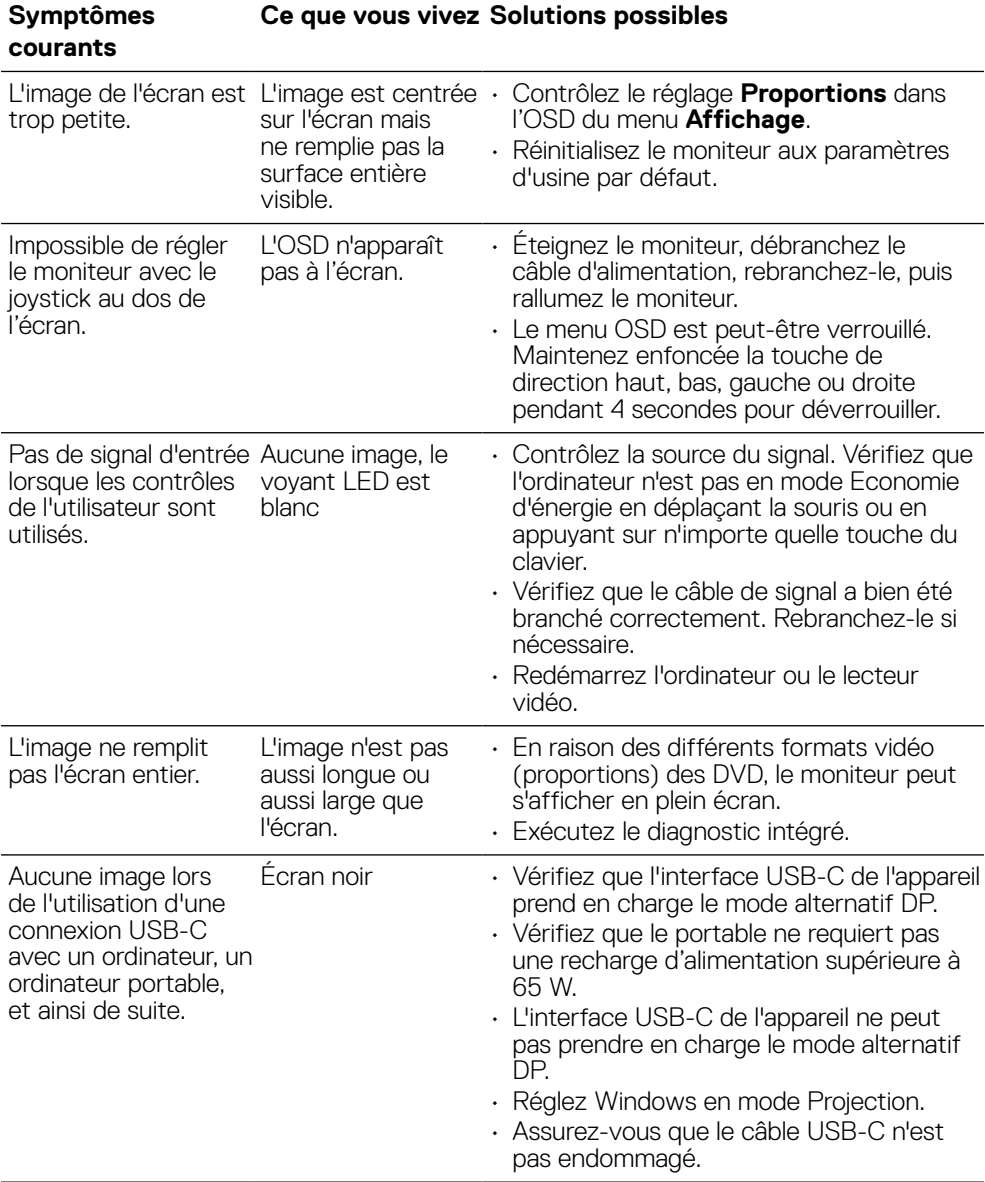

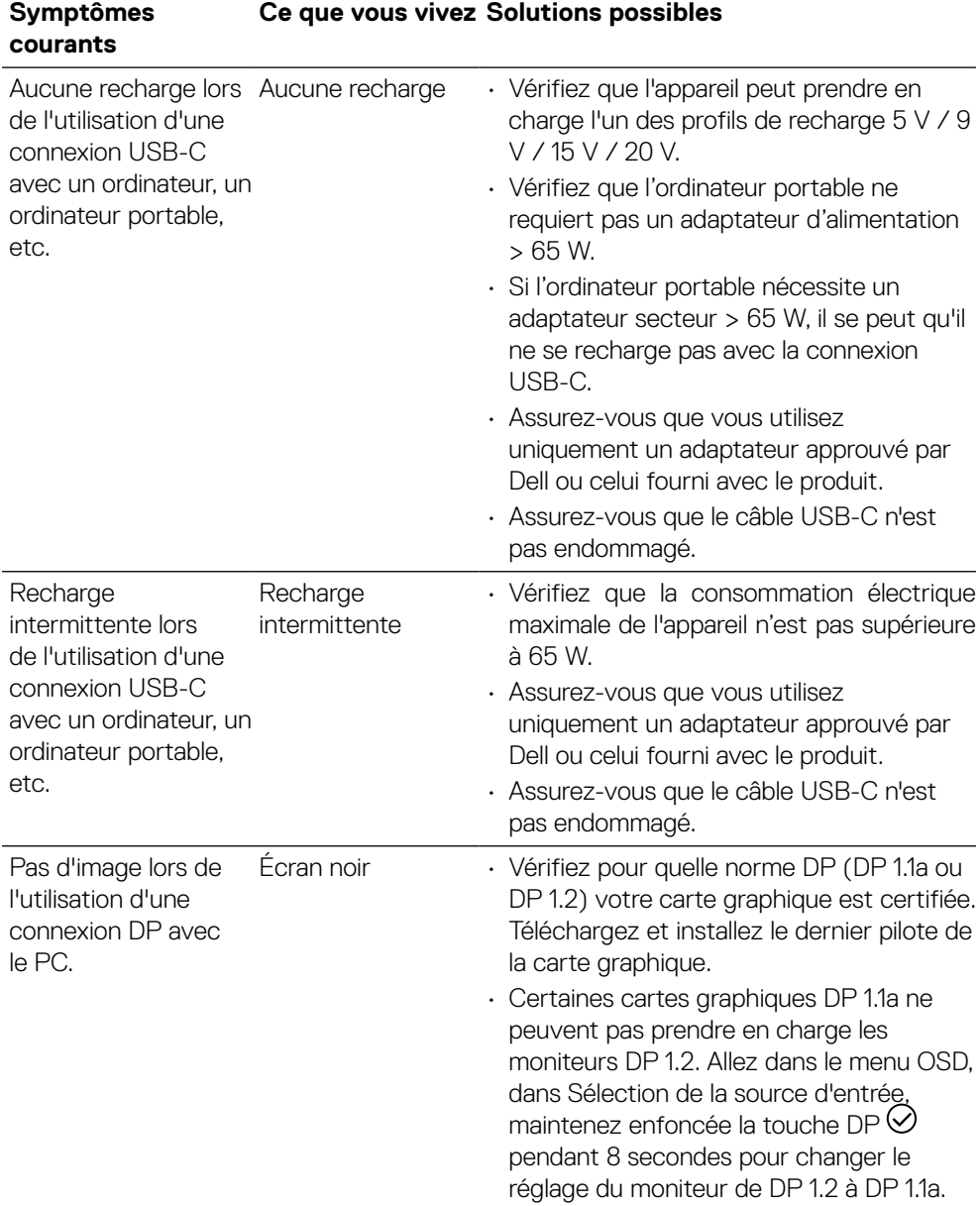

(dell

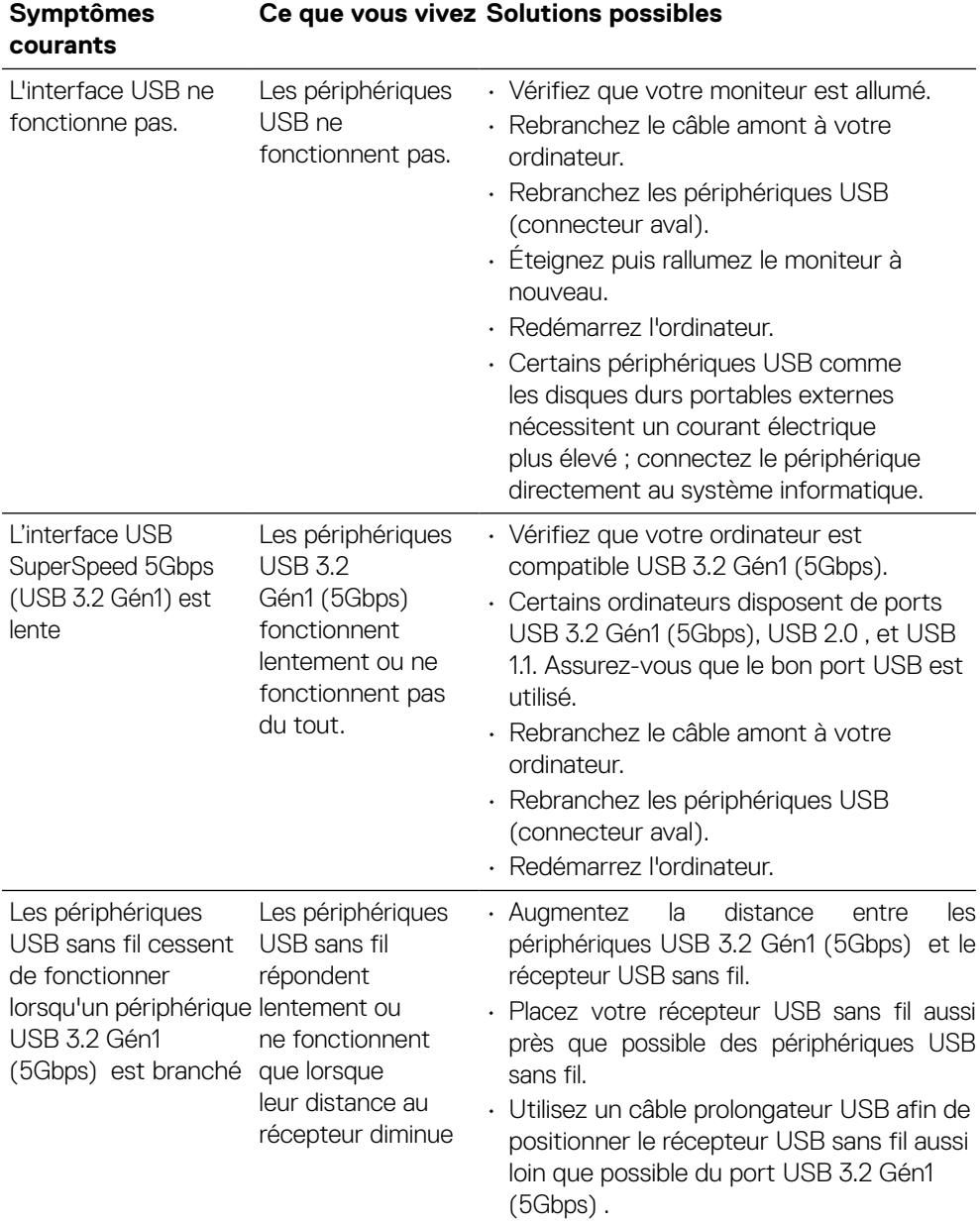

## <span id="page-64-0"></span>**Problèmes spécifiques au Bus série universel (USB)**

**DELL** 

## <span id="page-65-0"></span>**Appendice**

#### **ATTENTION : Consignes de sécurité**

#### **AVERTISSEMENT : L'utilisation de contrôles, des réglages ou des procédures autres que ceux spécifiés dans la présente documentation risquent de vous exposer à des chocs, des électrocutions et/ou des dangers mécaniques.**

Pour plus d'informations sur les consignes de sécurité, consultez les Informations relatives à la sécurité, à l'environnement et à la réglementation (SERI).

## **Avis de la FCC (États-Unis uniquement) et autres informations réglementaires**

Pour le règlement de la FCC et les autres informations réglementaires, référezvous au site Internet pour la conformité à la réglementation : **[www.dell.com/](http://www.dell.com/regulatory_compliance) [regulatory\\_compliance](http://www.dell.com/regulatory_compliance)**.

#### **Contacter Dell**

**Pour les clients aux États-Unis, appelez le 800-WWW-DELL (800-999-3355).**

 **REMARQUE : Si vous ne disposez d'aucune connexion Internet active, vous pouvez trouver des informations de contact sur votre facture d'achat, votre bon de livraison, votre ticket de caise ou sur le catalogue de produits Dell.**

**Dell offre plusieurs options de services et d'assistance téléphonique et en ligne. Leur disponibilité est différente suivant les pays et les produits, et certains services peuvent ne pas vous être offerts dans votre région.**

- Assistance technique en ligne **[www.dell.com/support/monitors](http://www.dell.com/support/monitors)**
- Contacter Dell **[www.dell.com/contactdell](http://www.dell.com/contactdell)**

## Base de données des produits de l'UE pour l'étiquetage énergétique et la fiche d'information sur le produit

**P2721Q: https://eprel.ec.europa.eu/qr/346005**

**D**&LI